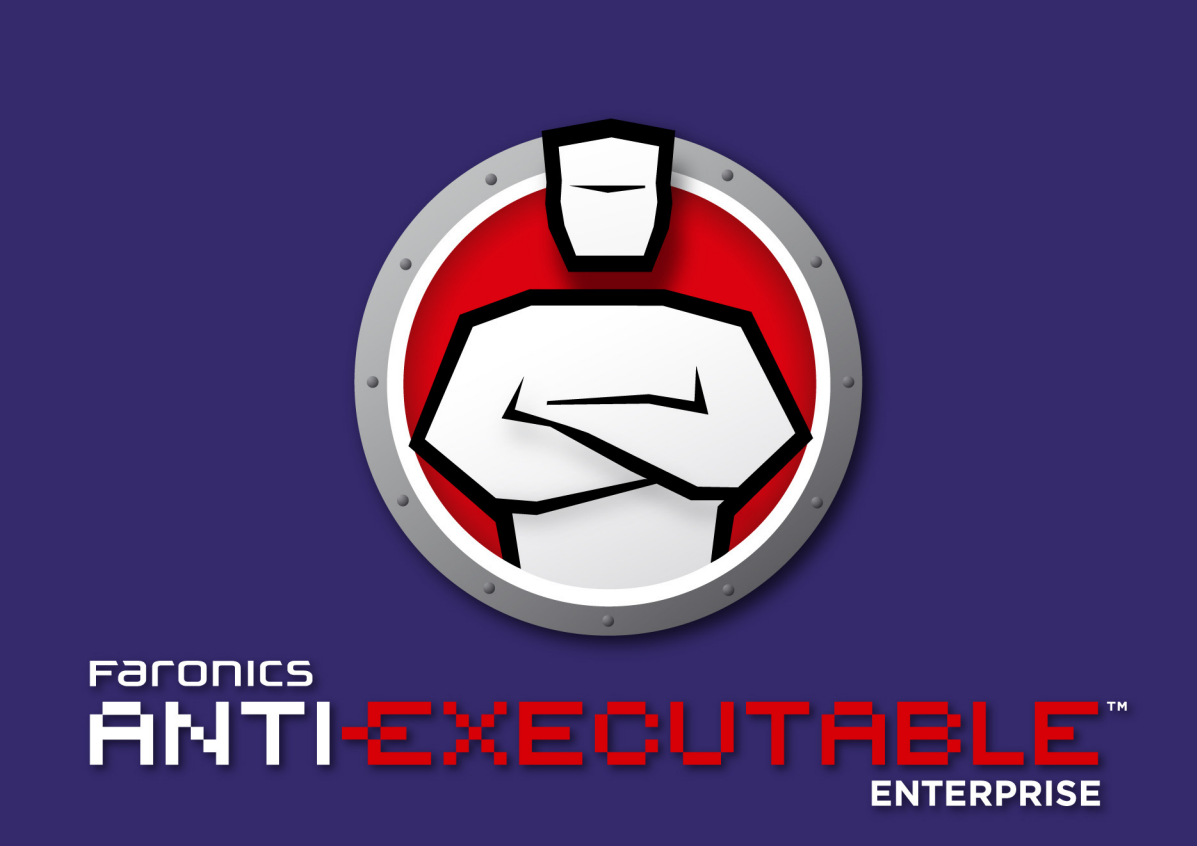

# La protection ABSOLUE contre les exécutables non autorisés

# **Manuel de l'utilisateur**

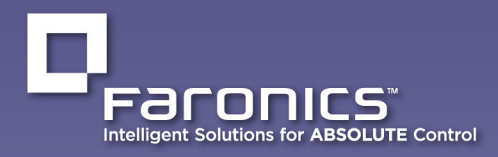

www.faronics.com

|

Dernière modification : Decembre 2009

© 1999 - 2009 Faronics Corporation. Tous droits réservés. Faronics, Deep Freeze, Faronics Core Console, Faronics Anti-Executable, Faronics Device Filter, Faronics Power Save, Faronics Insight, Faronics System Profile et WINSelect sont des marques commerciales et/ou déposées de Faronics Corporation. Tous les autres noms de sociétés et de produits sont des marques commerciales de leurs propriétaires respectifs.

# **Contents**

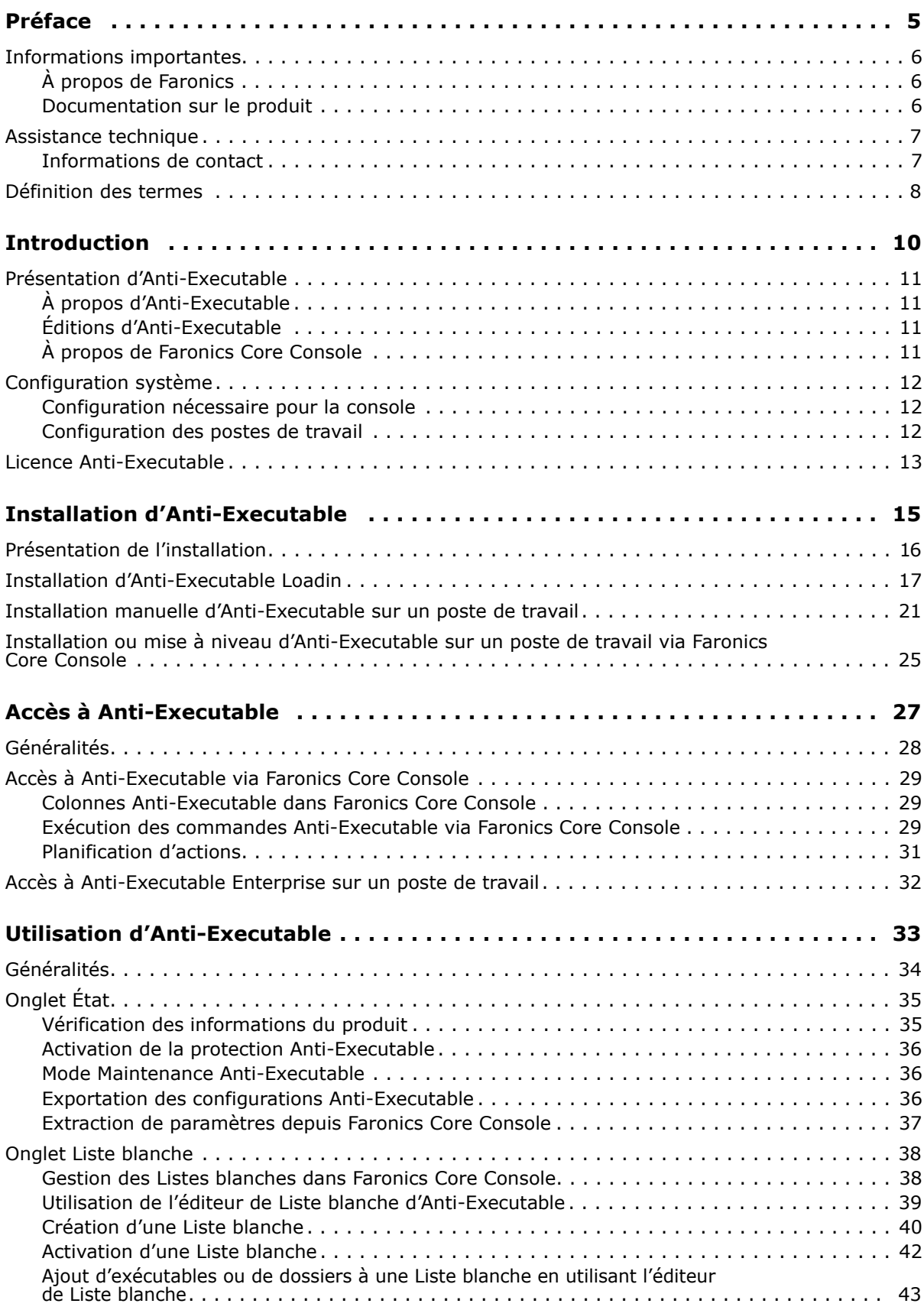

| **3**

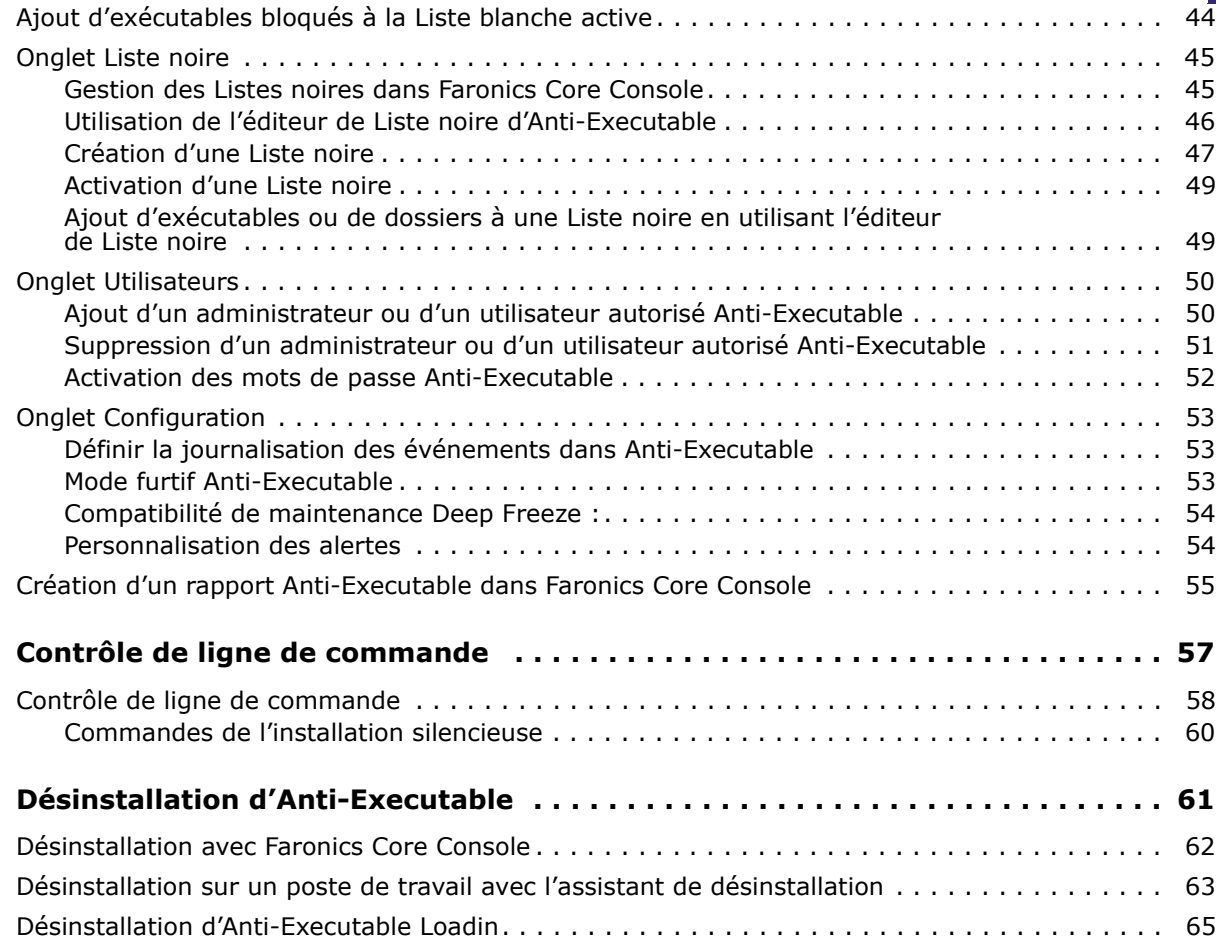

# <span id="page-4-0"></span>**Préface**

Anti-Executable protège les ordinateurs en interdisant l'exécution des exécutables non autorisés.

### Rubriques

*[Informations importantes](#page-5-0) [Assistance technique](#page-6-0) [Définition des termes](#page-7-0)*

Cette section contient des informations importantes à propos de votre produit Faronics.

### <span id="page-5-1"></span><span id="page-5-0"></span>**À propos de Faronics**

Faronics fournit des solutions de pointe qui permettent de gérer, simplifier et protéger les environnements informatiques complexes. Nos produits garantissent une disponibilité des postes de travail à 100 % et influencent considérablement le quotidien de milliers de professionnels des technologies de l'information. Nos innovations technologiques performantes et orientées vers l'utilisateur profitent aux établissements scolaires, aux établissements de santé, aux bibliothèques, aux organisations gouvernementales et aux entreprises.

#### <span id="page-5-2"></span>**Documentation sur le produit**

Les documents suivants constituent l'ensemble de la documentation Faronics Anti-Executable :

- *Faronics Anti-Executable Guide de l'utilisateur* Ce document vous guide dans l'utilisation du produit.
- *Faronics Anti-Executable Notes de version* Ce document énumère les nouvelles fonctions, les problèmes connus et les problèmes résolus.
- *Faronics Anti-Executable readme.txt* Ce document vous guidera tout au long du processus d'installation.

### <span id="page-6-0"></span>**Assistance technique**

Nous avons déployé tous nos efforts dans la conception de ce logiciel afin de fournir un produit facile à utiliser, sans difficulté. Si vous rencontrez des difficultés, contactez l'assistance technique.

Courrier électronique : support@faronics.com Téléphone : 800-943-6422 ou 604-637-3333 Horaires : Du lundi au vendredi de 7h00 à 17h00 (heure de la côte pacifique des États-Unis)

#### <span id="page-6-1"></span>**Informations de contact**

- [Web :](http://www.faronics.com) www.faronics.com
- Courrier électronique : sales@faronics.com
- Téléphone : 800-943-6422 ou 604-637-3333
- Télécopie : 800-943-6488 ou 604-637-8188
- Horaires : Du lundi au vendredi de 7h00 à 17h00 (heure de la côte pacifique des États-Unis)
- Adresse : Faronics Technologies USA Inc. 2411 Old Crow Canyon Road, Suite 170 San Ramon, CA 94583 USA

Faronics Corporation 609 Granville Street, Suite 620 Vancouver, BC, V7Y 1G5 Canada

<span id="page-7-0"></span>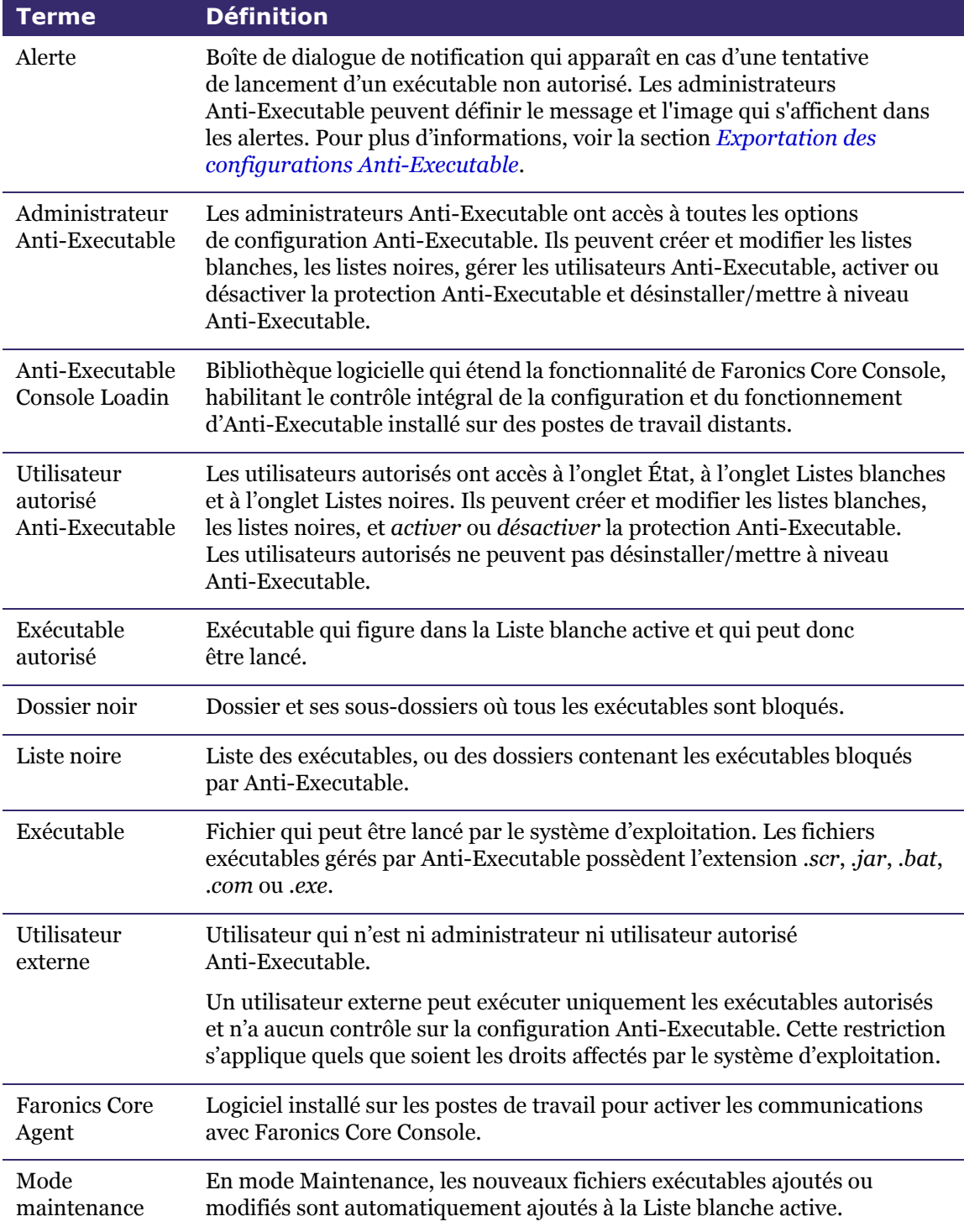

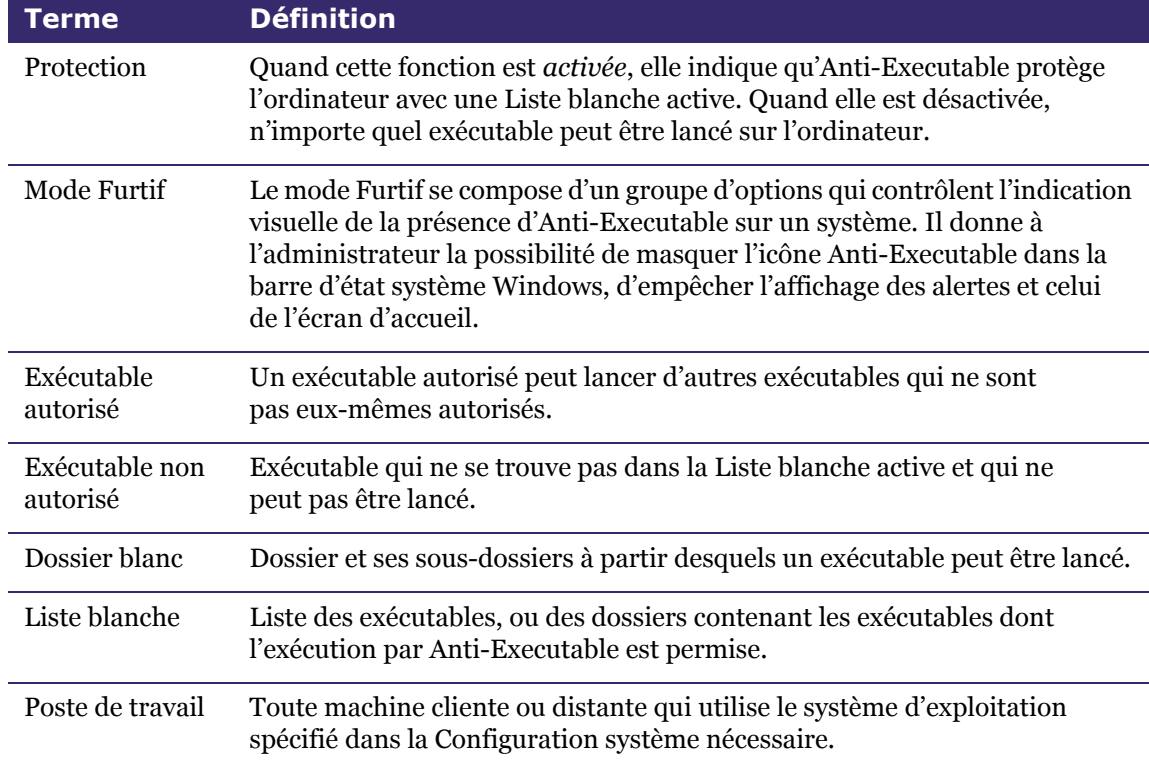

# <span id="page-9-0"></span>**Introduction**

Anti-Executable protège les machines en interdisant l'exécution des exécutables non autorisés.

#### Rubriques

*[Présentation d'Anti-Executable](#page-10-0) [Configuration système](#page-11-0) [Licence Anti-Executable](#page-12-0)*

### <span id="page-10-1"></span><span id="page-10-0"></span>**À propos d'Anti-Executable**

Anti-Executable interdit l'exécution des exécutables non autorisés, donnant aux administrateurs informatiques le contrôle total de l'ordinateur. Tout exécutable ne figurant pas sur une liste de fichiers appelée « Liste blanche » ne sera pas exécuté. Cette Liste blanche est sous le contrôle intégral des utilisateurs autorisés qui peuvent l'éditer, la modifier, l'effacer, etc.

Anti-Executable ne laisse rien passer : les tentatives de renommer les exécutables, ou de les exécuter depuis un périphérique de stockage amovible, voire depuis le réseau, seront bloquées ; vos machines sont ainsi en sécurité et vous gagnez du temps, vous économisez de l'argent et vous ménagez vos efforts.

#### <span id="page-10-2"></span>**Éditions d'Anti-Executable**

Il existe quatre éditions de Faronics Anti-Executable. Que vous possédiez des serveurs ou des postes de travail, que vous œuvriez en autonome ou sur réseau, Anti-Executable vous garantira la protection indispensable. Choisissez l'édition d'Anti-Executable la mieux adaptée à vos besoins :

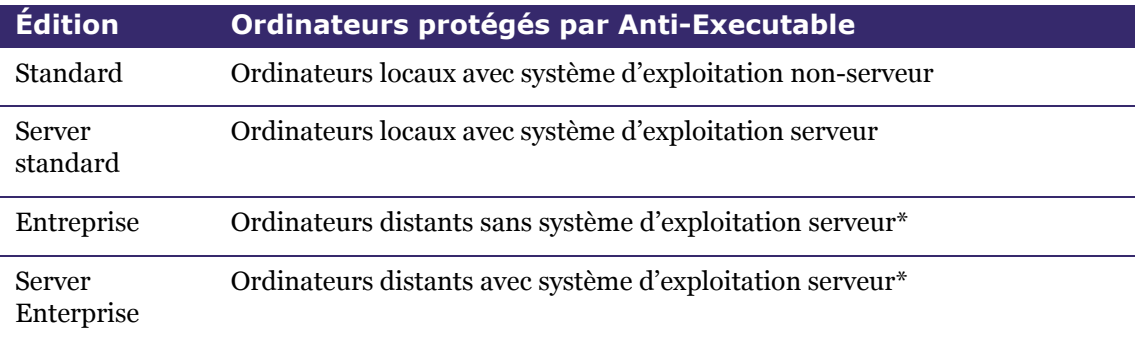

\*Les versions Enterprise assurent la protection de plusieurs ordinateurs à partir d'une console centrale appelée Faronics Core Console.

#### <span id="page-10-3"></span>**À propos de Faronics Core Console**

Faronics Core Console est une infrastructure intégrée légère, très performante, sécurisée et simple à utiliser qui permet de gérer plusieurs produits Faronics. Elle fournit une méthode cohérente et fiable pour gérer, installer, mettre à jour et protéger les postes de travail et les serveurs depuis une même console afin de permettre à votre entreprise d'accroître sa productivité avec une solution complète de gestion des produits Faronics.

Les versions Enterprise d'Anti-Executable garantissent la protection de plusieurs postes de travail via Faronics Core Console.

#### <span id="page-11-1"></span><span id="page-11-0"></span>**Configuration nécessaire pour la console**

Pour toute information relative à la configuration système nécessaire à Faronics Core Console, reportez-vous au guide d'utilisation Faronics Core Console.

#### <span id="page-11-2"></span>**Configuration des postes de travail**

Anti-Executable peut être installé sur les systèmes d'exploitation suivants :

- Edition 32 bits de Windows XP SP3 et édition 64 bits de Windows XP SP2.
- Éditions 32 ou 64 bits de Windows Server 2003, Windows Server 2008, Windows Vista et Windows 7

<span id="page-12-0"></span>Anti-Executable est disponible en version complète ou d'évaluation. Il est possible de télécharger gratuitement sur le site Web de Faronics (www.faronics.com) une version d'évaluation qui sera entièrement fonctionnelle pour une durée de 30 jours après l'installation. Une version d'évaluation expirée ne protègera pas la machine, et vous devrez la désinstaller ou la mettre à niveau avec une version complète. Pour protéger la machine, une version complète nécessite une clé de licence en cours de validité.

Les informations de licence peuvent être entrées de diverses manières en fonction de la configuration :

- Depuis la console
- Sur un poste de travail
- Via la ligne de commande

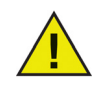

Les éditions Serveur d'Anti-Executable ne peuvent pas être installées sur un système d'exploitation non-serveur. Les clés de licence des éditions Serveur d'Anti-Executable ne peuvent pas être installées sur les éditions non-serveur.

Les éditions non-serveur d'Anti-Executable ne peuvent pas être installées sur un système d'exploitation serveur. Les clés de licence des éditions non-serveur d'Anti-Executable ne peuvent pas être installées sur les éditions serveur.

**14** | Introduction

# <span id="page-14-0"></span>**Installation d'Anti-Executable**

Ce chapitre décrit la procédure d'installation d'Anti-Executable.

### Rubriques

*[Présentation de l'installation](#page-15-0) [Installation d'Anti-Executable Loadin](#page-16-0)*

# <span id="page-15-0"></span>**Présentation de l'installation**

Anti-Executable Loadin doit être installé pour permettre l'exécution de certaines tâches Anti-Executable depuis Faronics Core Console. Sitôt Loadin installé, Anti-Executable peut être installé, configuré, mis à niveau ou désinstallé sur les ordinateurs distants depuis Faronics Core Console.

Après avoir déployé Anti-Executable, vous pouvez utiliser Faronics Core Console pour administrer toutes les tâches et commandes Anti-Executable.

Anti-Executable fournit des programmes d'installation pour les versions 32 et 64 bits de Windows Server 2003, Windows Server 2008, Windows XP SP3 et Windows Vista.

Si vous procédez à l'installation sur un ordinateur distant via Faronics Core Console, le programme d'installation adéquat est automatiquement sélectionné. Avant d'effectuer l'installation manuellement, vérifiez néanmoins la version du système d'exploitation et lancez le programme d'installation depuis la liste suivante :

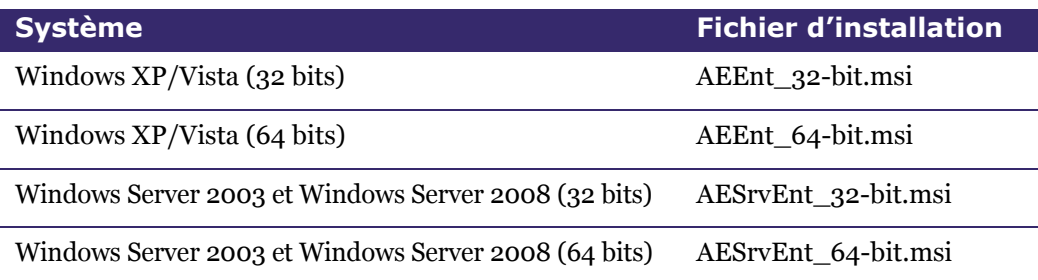

# <span id="page-16-0"></span>**Installation d'Anti-Executable Loadin**

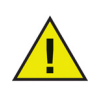

Anti-Executable Loadin ne peut pas être installé sur un ordinateur qui ne dispose pas de Faronics Core Console.

Anti-Executable peut être installé avec l'assistant d'installation. Pour installer Anti-Executable, procédez comme suit :

1. Insérez le CD-ROM du logiciel dans le lecteur de CD-ROM. Si Anti-Executable a été téléchargé via Internet, double-cliquez sur le fichier *Anti-Executable\_Console\_Loadin\_Installer.exe* pour démarrer l'installation. Cliquez sur *Suivant* pour continuer.

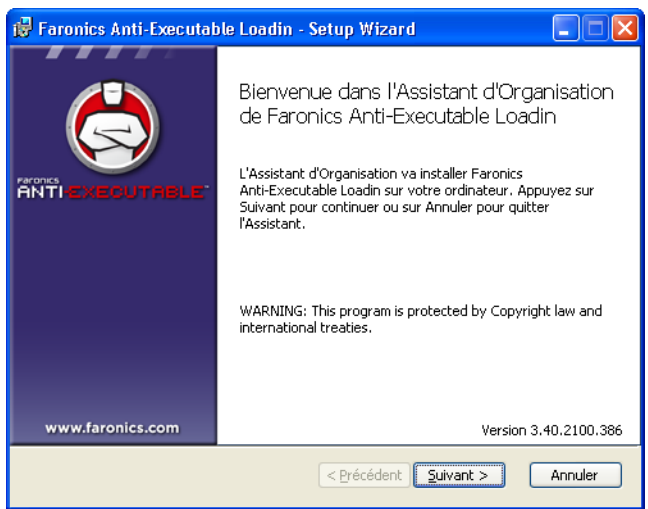

2. Lisez et acceptez l'accord de licence. Cliquez sur *Suivant* pour continuer.

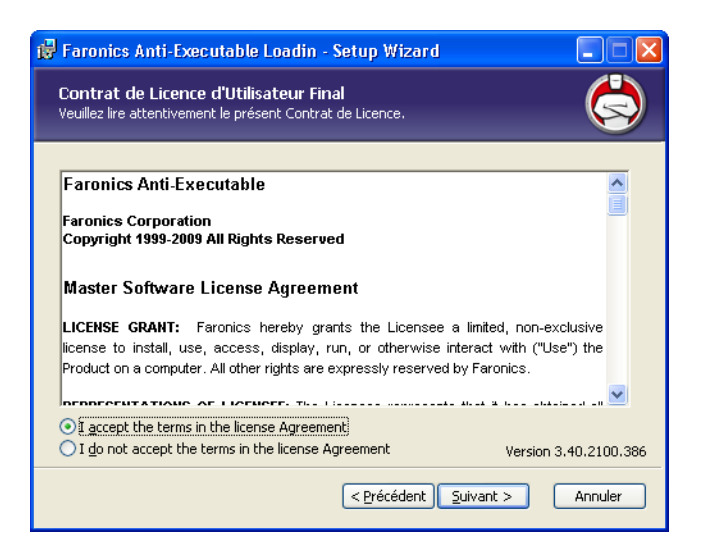

3. Définissez l'emplacement d'installation. L'emplacement par défaut est *C:\Program Files\Faronics\Faronics Core\Loadins\Anti-Executable*. Cliquez sur *Suivant* pour continuer.

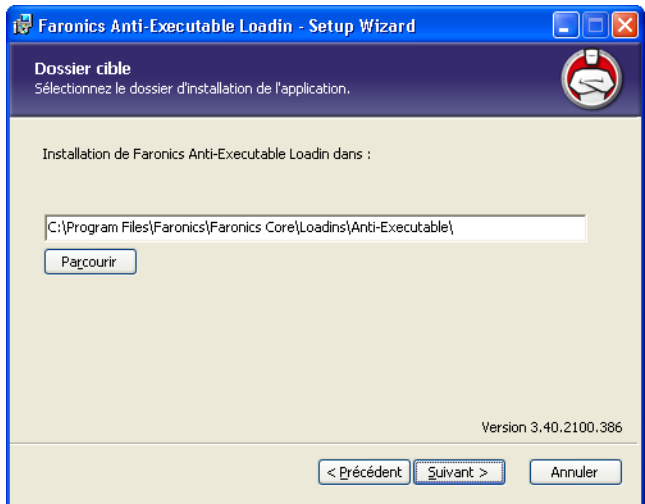

4. Cliquez sur *Installer* pour commencer l'installation.

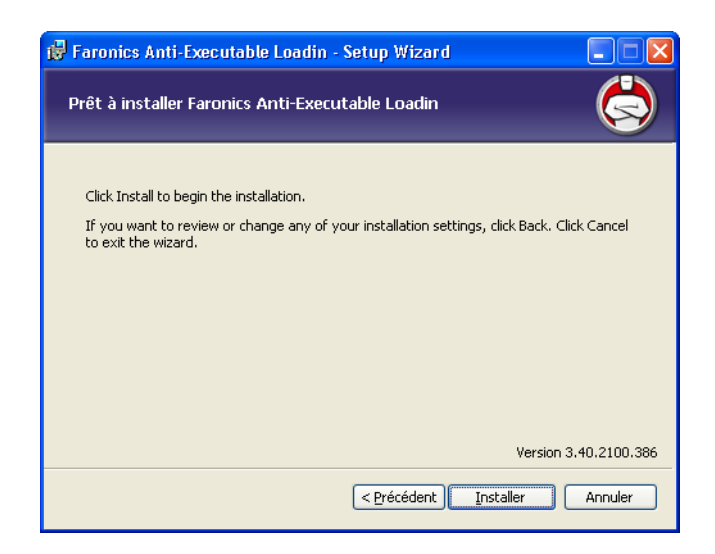

5. Cliquez sur *Terminer* pour terminer l'installation.

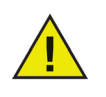

Si Faronics Core Console était en cours d'exécution au moment de l'installation d'Anti-Executable, un redémarrage immédiat de Faronics Core Console est recommandé après l'installation.

Une fois Loadin installé, Faronics Core Console affiche la liste des fonctions Anti-Executable dans le volet Actions lorsqu'un ou plusieurs postes de travail ont été sélectionnés. La liste des postes de travail contient également des colonnes spécifiques (voir ci-dessous). Les fonctions Anti-Executable sont également accessibles en sélectionnant un ou plusieurs postes de travail et en utilisant le menu contextuel accessible en cliquant avec le bouton droit de la souris.

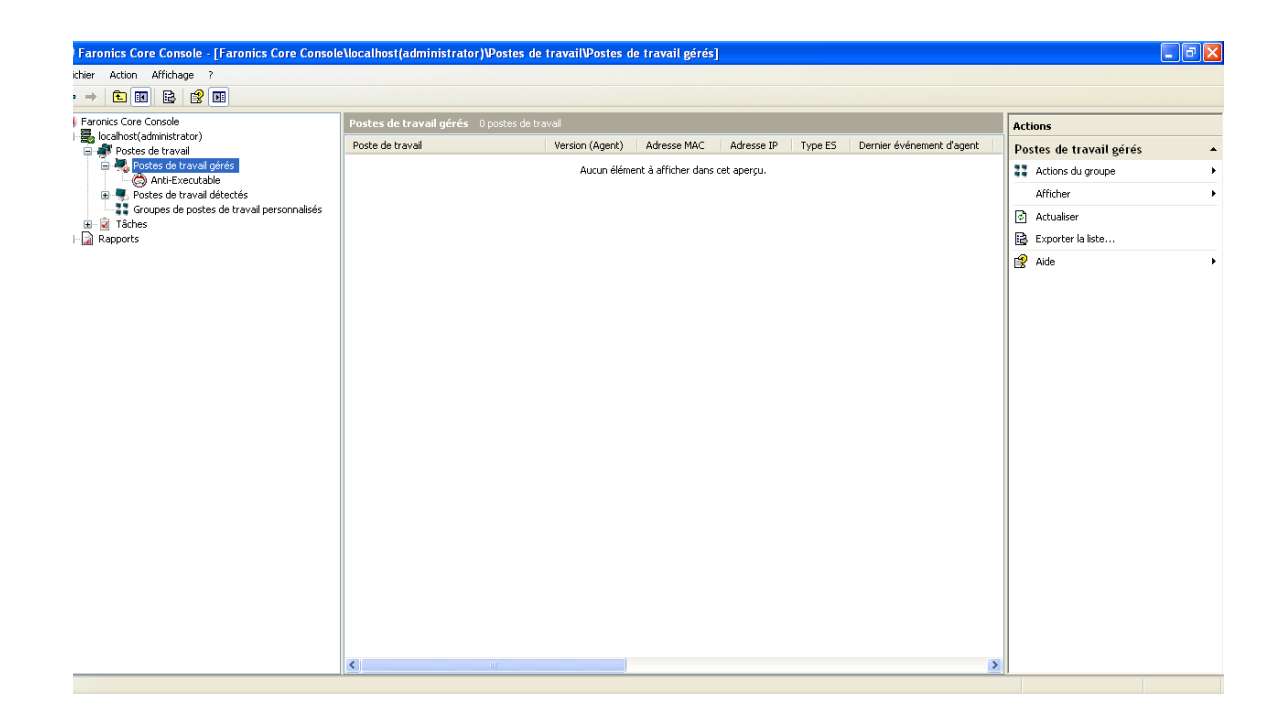

L'écran Faronics Core Console est constitué principalement de trois éléments :

- *Volet Arborescence de la console* Affiche les propriétés, les postes de travail et les groupes, les tâches planifiées et les rapports générés de Faronics Core Console.
- *Liste des postes de travail* Contient tous les postes de travail signalés à Faronics Core Console. Cette liste contient également des colonnes relatives aux informations des postes de travail.
- *Volet Actions* Les utilisateurs peuvent cliquer dans le volet Actions pour ouvrir un menu contenant des tâches Anti-Executable et des options de planification.

# <span id="page-20-0"></span>**Installation manuelle d'Anti-Executable sur un poste de travail**

Avant d'installer Anti-Executable sur un poste de travail, copiez le fichier *.msi* qui convient depuis le chemin d'accès *C:\Program Files\Faronics\Faronics Core\Loadins\Anti-Executable\ Workstation Installers* sur l'ordinateur où Anti-Executable Loadin est installé.

Pour installer manuellement Anti-Executable sur un poste de travail après avoir copié le fichier, procédez comme suit :

1. Double-cliquez sur le fichier *.msi* pour commencer l'installation. Cliquez sur *Suivant* pour continuer.

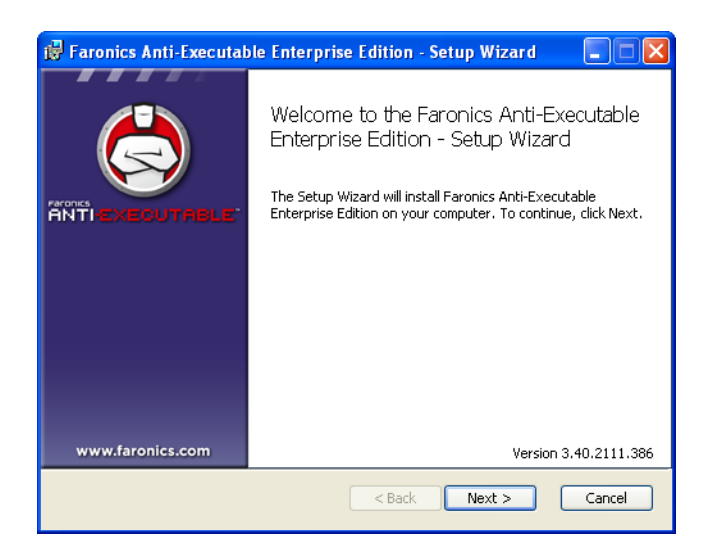

2. Lisez et acceptez l'accord de licence. Cliquez sur *Suivant* pour continuer.

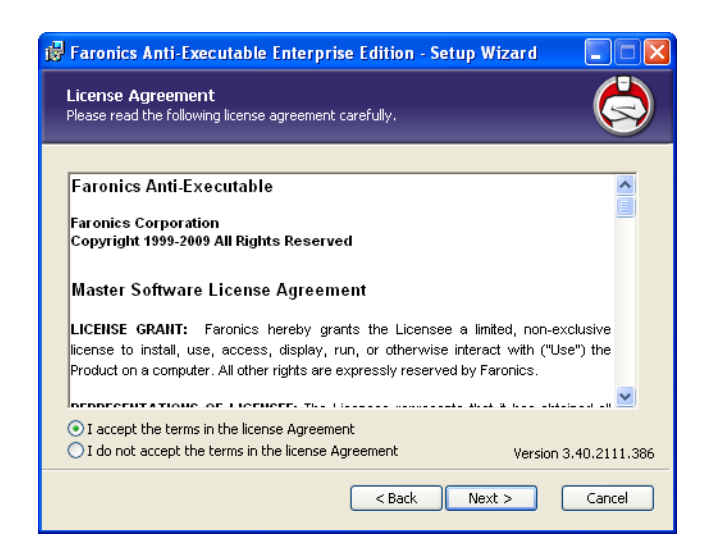

3. Entrez le *nom d'utilisateur* et l'*organisation*. Si la case *Utiliser la version d'évaluation* est cochée, la version d'évaluation d'Anti-Executable est installée, valable pour une durée de 30 jours. La version d'évaluation peut être convertie en version complète à tout moment en entrant une clé de licence. Cliquez sur *Suivant* pour continuer.

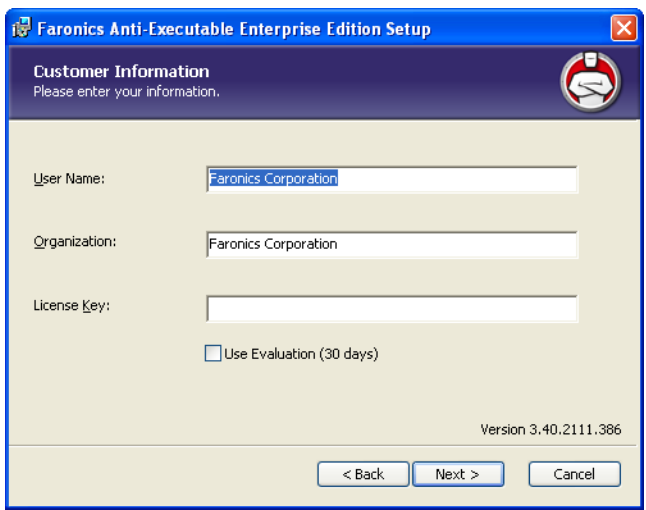

4. Définissez l'emplacement d'installation. L'emplacement par défaut est *C:\Program Files\ Faronics\AE*. Cliquez sur *Suivant* pour continuer.

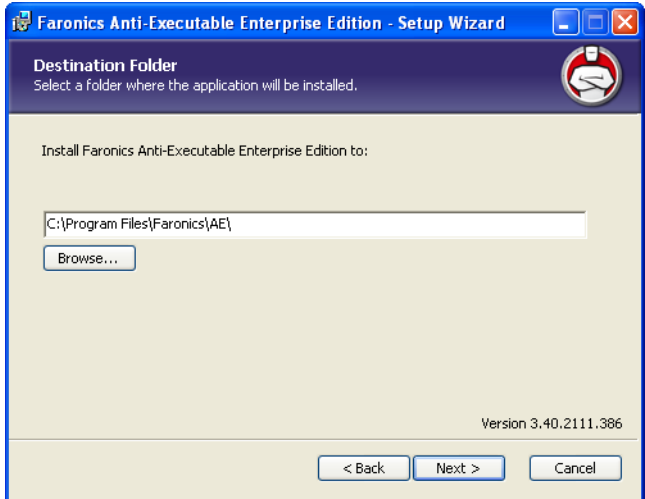

5. Cette étape est facultative. Définissez les mots de passe de l'administrateur et des utilisateurs autorisés Anti-Executable. Vous pouvez également définir ces mots de passe dans l'onglet Utilisateurs Anti-Executable après l'installation. Cliquez sur *Suivant* pour continuer.

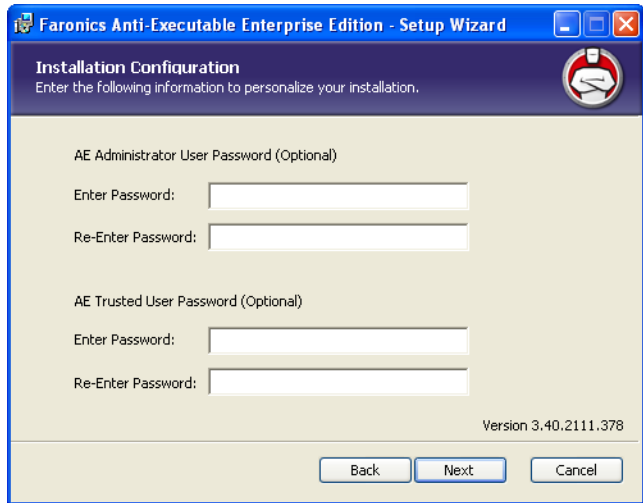

6. La boîte de dialogue *Analyse et création automatiques de la Liste blanche* s'affiche. Sélectionnez *Activer* si vous souhaitez qu'Anti-Executable analyse automatiquement tous les lecteurs non amovibles du poste de travail et crée une Liste blanche. Cliquez sur *Installer* pour installer Anti-Executable.

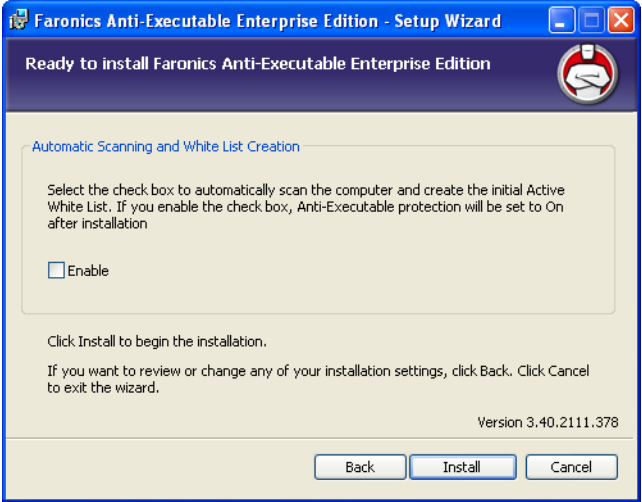

7. Cliquez sur *Terminer* pour terminer l'installation.

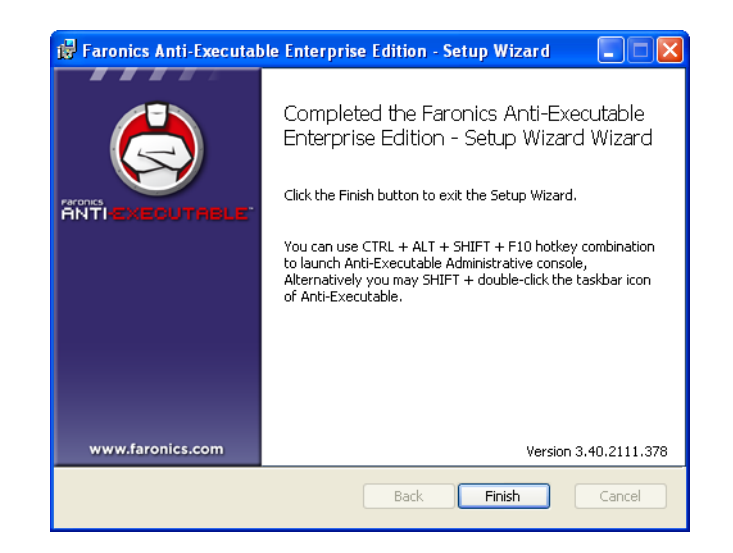

8. Une fois l'installation terminée, redémarrez le système. Cliquez sur *Oui* pour le redémarrer sur-le-champ ou sur *Non* pour le redémarrer plus tard.

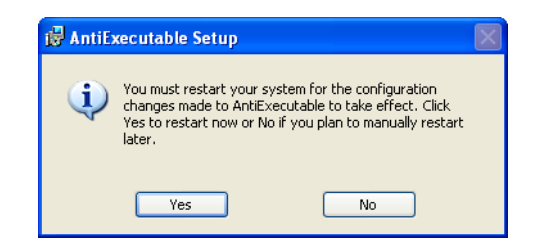

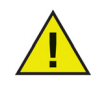

Il est préférable de redémarrer immédiatement la machine.

Si la case *Activer* est cochée dans la boîte de dialogue *Analyse et création automatiques de la Liste blanche*, la fonction Protection est activée, et une Liste blanche active s'affiche quand l'ordinateur redémarre.

Si la case *Activer* n'est pas cochée dans la boîte de dialogue *Analyse et création automatiques de la Liste blanche*, la fonction Protection est désactivée, et aucune Liste blanche active ne s'affiche quand l'ordinateur redémarre.

# <span id="page-24-0"></span>**Installation ou mise à niveau d'Anti-Executable sur un poste de travail via Faronics Core Console**

L'installation d'Anti-Executable Loadin décompresse les fichiers d'installation Anti-Executable indispensables à la protection des ordinateurs distants (les fichiers qui sont décompressés varient en fonction de la version Anti-Executable à installer).

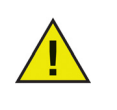

Avant l'installation d'Anti-Executable via Faronics Core Console, Faronics Core Agent doit être installé sur chaque poste de travail. Faronics Core Agent établit la communication entre Faronics Core Console et les postes de travail où il figure. Pour tout complément d'information sur la procédure de déploiement de Faronics Core Agent, reportez-vous au *Guide d'utilisation Faronics Core Console*.

L'emplacement par défaut où les fichiers Anti-Executable sont décompressés est *C:\Program Files\ Faronics\Faronics Core\Loadins\Anti-Executable\Workstation Installers*

Pour installer ou mettre à niveau Anti-Executable sur des postes de travail, procédez comme suit :

- 1. Sélectionnez un ou plusieurs postes de travail sur la liste dans Faronics Core Console, puis *Volet Actions > Configurer poste de travail > Avancé > Installer/Mettre à niveau Anti-Executable* ; ou bien cliquez avec le bouton droit de la souris sur un poste de travail dans la liste dans Faronics Core Console, et sélectionnez *Configurer poste de travail > Avancé > Installer/Mettre à niveau Anti-Executable*.
- 2. Définissez les informations d'identité du poste de travail. Il existe deux options :
	- Sélectionnez *Compte de poste de travail pour* utiliser le compte local du poste de travail et installer/mettre à niveau Anti-Executable. Spécifiez le *Nom d'utilisateur* et le *Mot de passe*. Cliquez sur *OK*.
	- Sélectionnez *Compte de domaine* pour utiliser le compte du domaine et installer/mettre à niveau Anti-Executable. Spécifiez le *Domaine*, le *Nom d'utilisateur* et le *Mot de passe*. Cliquez sur *OK*.
- 3. La boîte de dialogue *Personnaliser l'installation* s'affiche. Indiquez le *Mot de passe d'administrateur AE*, le *Mot de passe d'utilisateur autorisé AE* et la *Clé de licence*. Pour installer l'application en mode Évaluation, n'inscrivez rien dans le champ *Clé de licence*. Cochez la case *Activer* dans le volet *Analyse et création automatiques de la Liste blanche* si vous souhaitez qu'Anti-Executable analyse automatiquement tous les lecteurs non amovibles sur l'ordinateur distant et crée une Liste blanche. Cliquez sur *OK*.

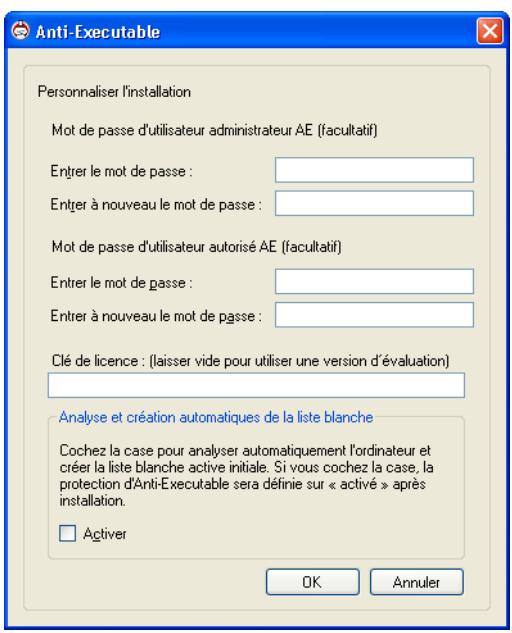

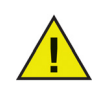

Il est préférable de redémarrer immédiatement la machine.

Si la case *Activer* est cochée dans la boîte de dialogue *Analyse et création automatiques de la Liste blanche*, la fonction Protection est activée, et une Liste blanche active s'affiche quand l'ordinateur redémarre.

Si la case *Activer* n'est pas cochée dans la boîte de dialogue *Analyse et création automatiques de la Liste blanche*, la fonction Protection est désactivée, et aucune Liste blanche active ne s'affiche quand l'ordinateur redémarre.

# <span id="page-26-0"></span>**Accès à Anti-Executable**

Rubriques

*[Généralités](#page-27-0) [Accès à Anti-Executable via Faronics Core Console](#page-28-0) [Accès à Anti-Executable Enterprise sur un poste de travail](#page-31-0)*

# <span id="page-27-0"></span>**Généralités**

Anti-Executable Enterprise est accessible via Faronics Core Console ou directement depuis le poste de travail sur lequel il est déployé.

Le compte qu'utilise Faronics Core Console pour communiquer avec un poste de travail doit correspondre à un compte administrateur Windows valide sur le poste de travail. Les communications entre Faronics Core Console et le poste de travail ont lieu dans le cadre de ce compte. Ce compte devient le premier administrateur Anti-Executable à la suite de l'installation depuis Faronics Core Console. D'autres administrateurs Anti-Executable autorisés à accéder à Faronics Core Console doivent être ajoutés à la liste des utilisateurs Anti-Executable du poste de travail pour gérer un ou plusieurs postes de travail.

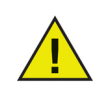

Si le compte utilisé pour communiquer avec un poste de travail via Faronics Core Console change, vérifiez que le compte dispose des droits Administrateur ou Utilisateur autorisé Anti-Executable sur le poste de travail.

### <span id="page-28-0"></span>**Accès à Anti-Executable via Faronics Core Console**

Anti-Executable est accessible via Faronics Core Console en sélectionnant un ou des postes de travail dans la liste Postes de travail dans Faronics Core Console, puis en ouvrant le *Volet Actions > Configurer Anti-Executable*, ou bien en cliquant avec le bouton droit de la souris dans la liste et en sélectionnant *Configurer Anti-Executable*.

Vous pouvez sélectionner un groupe de postes de travail. Maintenez la touche *Maj* enfoncée pour sélectionner un groupe de postes de travail ou *CTRL* pour sélectionner n'importe quel nombre de postes de travail non consécutifs. Les modifications effectuées seront appliquées à tous les postes de travail sélectionnés.

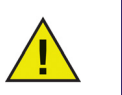

L'état des postes de travail ne peut être obtenu que pour un poste de travail à la fois.

#### <span id="page-28-1"></span>**Colonnes Anti-Executable dans Faronics Core Console**

Les colonnes suivantes associées à Anti-Executable figurent dans le volet *Résultats* :

- Furtif Cette colonne précise si Anti-Executable est exécuté en mode Furtif.
- Protection Cette colonne indique une des valeurs suivantes :
	- *Activer*  Quand la case *Activer* est cochée, cela indique qu'Anti-Executable protège un poste de travail avec une Liste blanche active.
	- Désactiver Quand la case *Désactiver* est cochée, n'importe quel exécutable peut être lancé sur le poste de travail.
	- *Mode Maintenance* En mode Maintenance, les nouveaux exécutables ajoutés ou modifiés sont automatiquement inclus dans la Liste blanche active quand l'option *Activer* est sélectionnée. Si l'option *Désactiver* est sélectionnée, les modifications ne sont pas enregistrées par Anti-Executable.
- Version Cette colonne précise la version d'Anti-Executable.
- Journalisation Cette colonne indique si l'option Journaliser dans l'observateur d'événements a été activée ou désactivée.
- Type de licence Cette colonne indique s'il s'agit d'une version d'évaluation ou d'une version complète.
- Souris/Clavier Cette colonne précise si la souris et le clavier d'un ou de plusieurs postes de travail sélectionnés sont activés ou désactivés.

Pour des informations sur les autres colonnes dans la liste des Postes de travail, reportez-vous à la documentation de Faronics Core Console.

#### <span id="page-28-2"></span>**Exécution des commandes Anti-Executable via Faronics Core Console**

Les commandes Anti-Executable sont accessibles via le menu contextuel qui apparaît d'un simple clic droit.

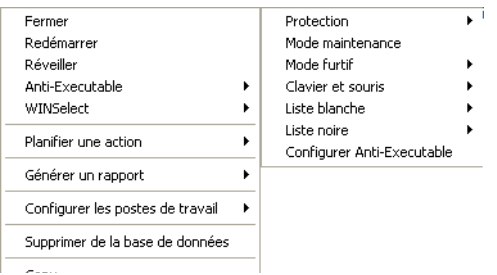

Vous pouvez aussi accéder aux commandes Anti-Executable via le volet Actions de Faronics Core Console situé sur le côté droit de la fenêtre Faronics Core Console. Le volet Actions contient ces tâches lorsqu'un poste de travail est sélectionné dans la liste.

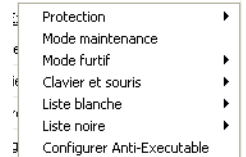

#### Protection

Pour *activer* ou *désactiver* rapidement la protection Anti-Executable, sélectionnez un ou plusieurs postes de travail, puis cliquez sur *Protection > Activer* ou *> Désactiver* dans le volet *Actions*.

#### Mode maintenance

Configurez Anti-Executable pour qu'il s'exécute en mode Maintenance.

#### Mode Furtif

Configurez Anti-Executable pour qu'il s'exécute en mode Furtif sur les postes de travail sélectionnés.

#### Clavier et souris

Désactivez ou activez le clavier et la souris d'un poste de travail ou de plusieurs postes de travail en cliquant sur *Clavier/Souris* puis en sélectionnant *Désactiver* ou *Activer*.

#### Liste blanche

Vous pouvez activer une Liste blanche sur un ou plusieurs postes de travail. Sélectionnez un poste de travail, puis cliquez sur *Liste blanche > Appliquer*. Une boîte de dialogue s'affiche pour permettre de sélectionner une Liste blanche.

#### Liste noire

Vous pouvez activer une Liste noire sur un ou plusieurs postes de travail. Sélectionnez un poste de travail, puis cliquez sur *Liste noire > Appliquer*. Une boîte de dialogue s'affiche pour permettre de sélectionner une Liste noire.

#### Configurer Anti-Executable

Sélectionnez cette option pour configurer Anti-Executable.

#### <span id="page-30-0"></span>**Planification d'actions**

Vous pouvez planifier l'occurrence des événements Anti-Executable et Faronics Core Console sur les postes de travail à une date et une heure qui conviennent à l'administrateur. Cliquez sur les postes de travail et sélectionnez Planifier une action. Les sous-menus qui apparaissent contiennent la liste d'actions suivante :

#### **Actions contrôlées par Faronics Core Console :**

- Arrêt
- Redémarrage
- Activer

#### **Actions contrôlées par Faronics Anti-Executable :**

- Protection (Activer ou Désactiver)
- Mode Maintenance
- Liste noire (Appliquer)
- Liste blanche (Appliquer)
- Alertes (Activer ou Désactiver)
- Journalisation (Activer ou Désactiver)

La sélection d'une action fait apparaître un menu *Planifier* qui permet à l'administrateur d'entrer la fréquence (une seule fois, tous les jours, toutes les semaines ou tous les mois). D'après la fréquence, vous pouvez sélectionner l'heure, le jour, la date et le mois spécifiques.

# <span id="page-31-0"></span>**Accès à Anti-Executable Enterprise sur un poste de travail**

Pour accéder directement à Anti-Executable sur un poste de travail, maintenez enfoncée la touche *Maj* et double-cliquez sur l'icône Anti-Executable dans la barre d'état système Windows. Vous pouvez également utiliser la séquence de touches *Ctrl + Alt + Maj + F10*.

En qualité d'administrateur, vous aurez accès aux onglets État, Liste blanche, Liste noire, Utilisateur et Configuration. En qualité d'utilisateur autorisé, vous aurez accès aux onglets État, Liste blanche et Liste noire.

Les utilisateurs externes ne sont pas autorisés à accéder à Anti-Executable. L'administrateur et les utilisateurs autorisés Anti-Executable doivent entrer les mots de passe appropriés pour pouvoir accéder à Anti-Executable si ces mots de passe sont définis.

# <span id="page-32-0"></span>**Utilisation d'Anti-Executable**

Le présent chapitre décrit les procédures de configuration et d'utilisation d'Anti-Executable.

#### Rubriques

*[Généralités](#page-33-0) [Onglet État](#page-34-0) [Onglet Liste blanche](#page-37-0) [Ajout d'exécutables bloqués à la Liste blanche active](#page-44-0) [Onglet Liste noire](#page-45-0) [Onglet Utilisateurs](#page-51-0) [Onglet Configuration](#page-54-0) [Création d'un rapport Anti-Executable dans Faronics Core Console](#page-56-0)* |

# <span id="page-33-0"></span>**Généralités**

Vous devez configurer Anti-Executable après l'avoir installé. Les administrateurs Anti-Executable peuvent accéder à tous les onglets suivants :

- *État* Affiche la version d'Anti-Executable installée et la disponibilité éventuelle de versions plus récentes d'Anti-Executable, et permet à l'utilisateur d'importer et d'exporter des configurations et d'*activer*, de *désactiver* ou de mettre en *mode Maintenance* la protection Anti-Executable.
- *Listes blanches* Permet de créer, de modifier et d'appliquer des Listes blanches.
- *Listes noires* Permet de créer, de modifier et d'appliquer des Listes noires.
- *Utilisateurs* Permet d'ajouter des administrateurs, des utilisateurs autorisés et leurs mots de passe.
- *Configuration* Permet de configurer le mode Furtif, de gérer la journalisation, les messages d'alerte, et d'activer la compatibilité d'Anti-Executable avec Deep Freeze.

Les utilisateurs autorisés d'Anti-Executable ont accès uniquement aux onglets État, Listes blanches et Listes noires.

Le compte utilisateur de l'administrateur Windows qui a effectué l'installation est le premier administrateur Anti-Executable.

<span id="page-34-0"></span>L'onglet État permet aux administrateurs et aux utilisateurs autorisés Anti-Executable de configurer divers paramètres, d'*activer*, de *désactiver* ou de mettre en *mode Maintenance* la protection, et d'importer ou d'exporter des configurations préalablement enregistrées. Quand un seul poste de travail est sélectionné sur Faronics Core Console et que la case *Configurer Anti-Executable* est cochée, l'extraction de la configuration du poste de travail se fait automatiquement.

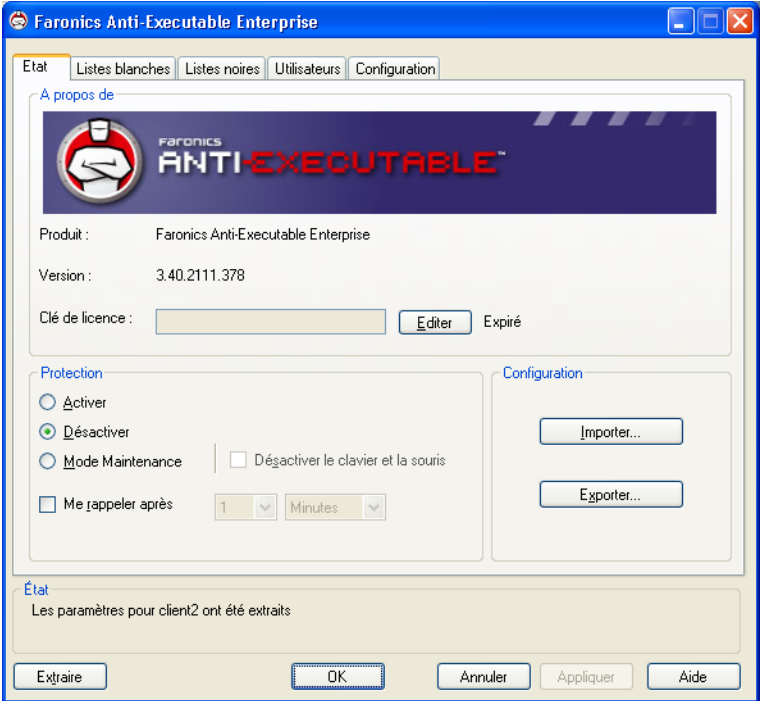

### <span id="page-34-1"></span>**Vérification des informations du produit**

Le volet À propos de affiche la version d'Anti-Executable installée. Si des versions plus récentes existent, *Nouvelle version disponible* s'affiche. Cliquez sur *Mettre à jour* pour plus d'informations.

Si une version d'évaluation d'Anti-Executable a été installée, le champ *Valide jusqu'au* précise la date d'expiration d'Anti-Executable. Anti-Executable affiche une notification au sujet de l'état en cours de la licence dans la barre d'état système Windows.

Une fois l'évaluation expirée, Anti-Executable ne protège plus la machine. L'icône d'expiration suivant apparaît dans la barre d'état système quand Anti-Executable est expiré.

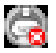

Pour convertir une version d'évaluation en version Anti-Executable complète, cliquez sur *Éditer* et entrez une clé de licence en cours de validité dans le champ *Clé de licence*. Pour obtenir des clés de licence, contactez Faronics.

# <span id="page-35-0"></span>**Activation de la protection Anti-Executable**

Après l'installation, Anti-Executable est activé par défaut uniquement si la case *Activer* a été cochée dans la boîte de dialogue *Analyse et création automatiques de Listes blanches* pendant l'installation. Sinon, Anti-Executable ne sera pas en mesure de protéger la machine. Les administrateurs ou les utilisateurs autorisés doivent impérativement cocher la case *Activer* afin que la protection des Listes blanches prennent effet.

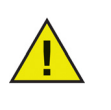

Si vous *activez* la protection et que la Liste blanche active est vide, seuls les exécutables du système de base peuvent être lancés (démarrage, connexion, par exemple). Seuls l'administrateur et les utilisateurs autorisés Anti-Executable peuvent gérer les Listes blanches.

Cochez la case *Me rappeler tou(te)s les* pour qu'Anti Executable rappelle d'activer la protection si elle est inactive sur un poste de travail.

#### <span id="page-35-1"></span>**Mode Maintenance Anti-Executable**

Sélectionnez *Mode Maintenance* et cliquez sur *Appliquer* pour exécuter Anti-Executable en mode Maintenance. En mode Maintenance, les nouveaux fichiers exécutables ajoutés ou modifiés sont automatiquement ajoutés à la Liste blanche active. Pour quitter le mode Maintenance, cochez la case *Activer* ou *Désactiver*.

Si l'option *Activer* est cochée, les modifications sont enregistrées par Anti-Executable. Si l'option *Désactiver* est cochée, les modifications ne sont pas enregistrées par Anti-Executable.

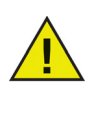

La case à cocher *Désactiver le clavier et la souris* est disponible uniquement si vous accédez à Anti-Executable via Faronics Core Console. Vous avez ainsi la certitude qu'un ordinateur dont le clavier et la souris sont désactivés peut toujours être géré à distance via Faronics Core Console.

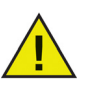

L'heure adéquate requise pour les mises à jour Windows doit être donnée pendant que le poste de travail fonctionne en mode Maintenance.

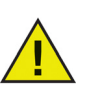

Si le poste de travail fonctionne en mode Maintenance et si l'option Protection est désactivée, les changements effectués pour le poste de travail en mode Maintenance ne sont pas ajoutés à la Liste blanche active.

### <span id="page-35-2"></span>**Exportation des configurations Anti-Executable**

Les administrateurs Anti-Executable peuvent enregistrer plusieurs configurations pouvant être appliquées à d'autres machines. Si une Liste blanche a été activée, elle contient également l'exportation de configuration.

Pour enregistrer un fichier de configuration Anti-Executable, cliquez sur *Exporter* dans l'onglet *État* après avoir effectué les sélections. Le fichier de configuration est enregistré dans un format propriétaire (*.aecfg*) pour empêcher toute modification. Pour ouvrir un fichier de configuration enregistré (*.aecfg*), cliquez sur *Importer* et naviguez jusqu'au fichier.

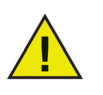

L'enregistrement d'une configuration au format XML permet d'afficher uniquement les paramètres de configuration. Les fichiers de configuration XML ne peuvent pas être appliqués à d'autres postes de travail.

Toute modification apportée aux paramètres Anti-Executable prendra effet uniquement quand vous aurez cliqué sur *Appliquer*.
## **Extraction de paramètres depuis Faronics Core Console**

Le volet *État* extrait et affiche tous les paramètres d'un seul poste de travail. Quand un seul poste de travail est sélectionné et qu'Anti-Executable est lancé via Faronics Core Console, les paramètres du poste de travail sont extraits automatiquement.

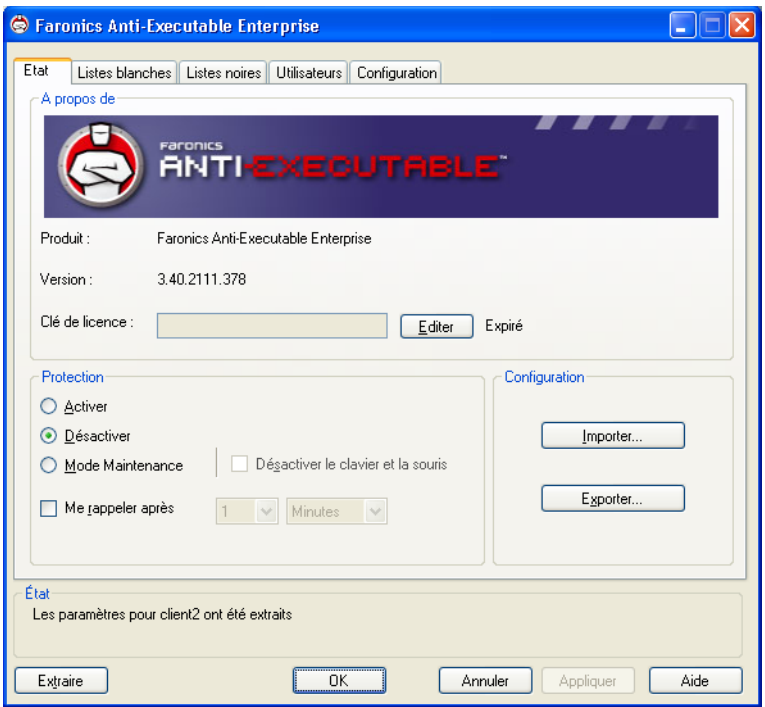

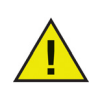

L'état peut être obtenu uniquement lorsqu'un poste de travail est sélectionné.

## **Onglet Liste blanche**

Anti-Executable permet de lancer un exécutable dans la Liste blanche active quand la protection est *activée*. Des Dossiers blancs sont également inclus ; il s'agit des dossiers et sous-dossiers depuis lesquels un exécutable peut être lancé.

Une seule Liste blanche peut être activée à la fois sur un poste de travail. Reportez-vous à la section intitulée *[Création d'une Liste blanche](#page-39-0)* pour plus d'informations sur comment créer la première Liste blanche.

Les exécutables installés sur un poste de travail distant ne peuvent pas être ajoutés à la Liste blanche active si le poste de travail distant n'est pas visible dans l'explorateur de fichiers dans la boîte de dialogue Analyser Anti-Executable. Les Listes blanches peuvent être appliquées et déployées sur les postes de travail via Faronics Core Console ou manuellement sur chaque poste de travail.

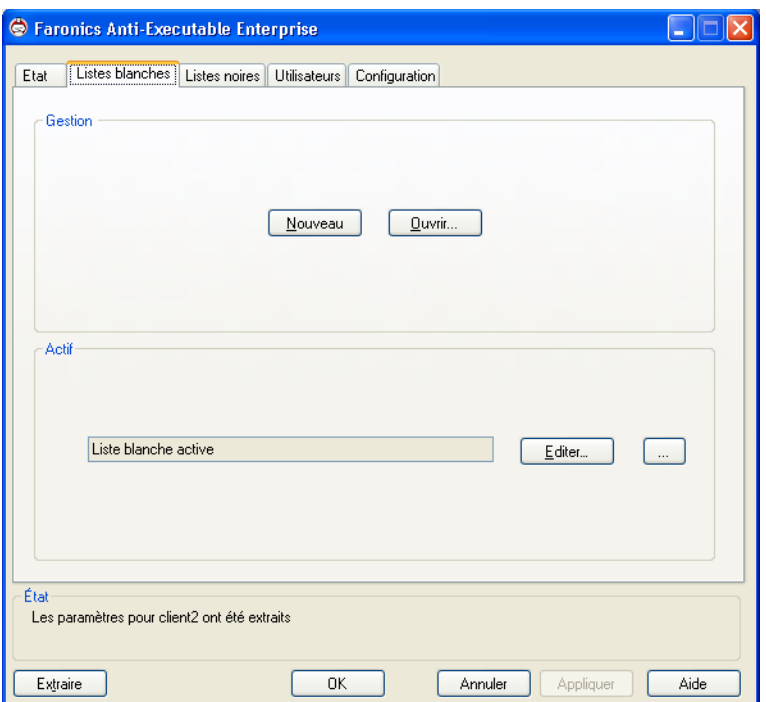

#### **Gestion des Listes blanches dans Faronics Core Console**

Pour définir des Listes blanches Anti-Executable via Faronics Core Console, cliquez sur *Propriétés* dans le volet *Actions* sur la droite. Ou bien, cliquez avec le bouton droit de la souris sur *Faronics Core Console* dans le volet de gauche et sélectionnez *Propriétés* dans le menu contextuel. Pour accéder à l'option *Propriétés*, vous devez vous trouver dans le premier nœud.

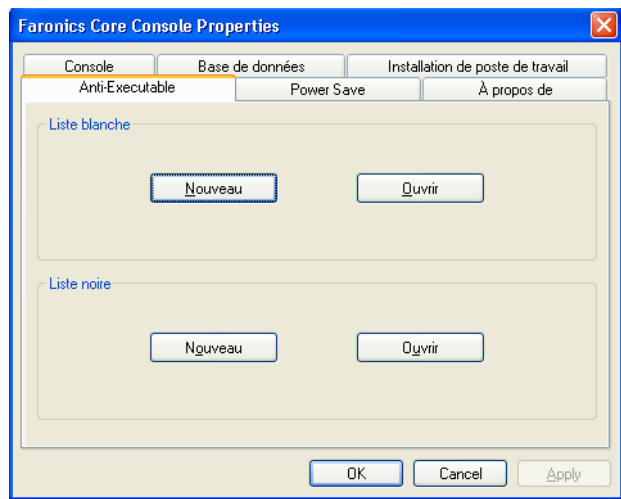

L'onglet *Liste blanche* peut être utilisé également pour ouvrir ou créer des Listes blanches. Pour plus d'informations, consultez la section *[Utilisation de l'éditeur de Liste blanche](#page-38-0)  [d'Anti-Executable](#page-38-0)* du présent guide.

### <span id="page-38-0"></span>**Utilisation de l'éditeur de Liste blanche d'Anti-Executable**

Pour ouvrir l'éditeur de Liste blanche, cliquez sur l'onglet *Liste blanche*, puis sélectionnez *Nouveau*, *Ouvrir*, ou *Éditer*. Cet éditeur s'affiche également lorsque vous ouvrez un fichier de Liste blanche dans l'Explorateur Windows.

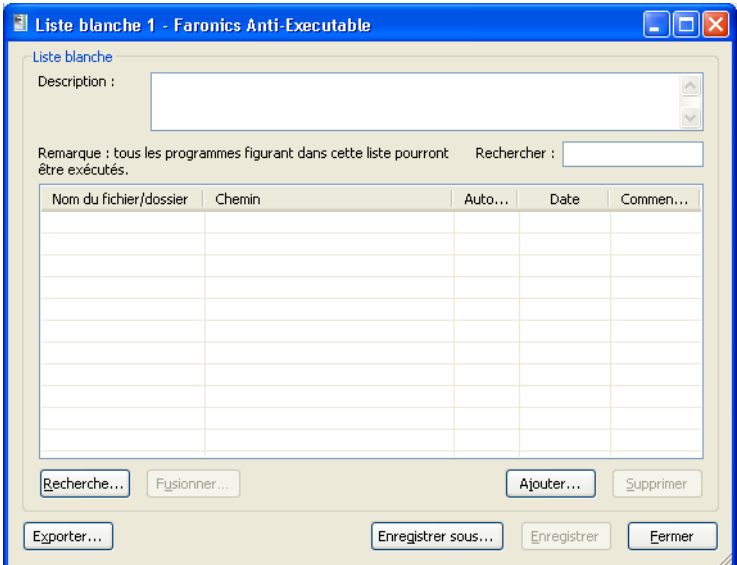

- *Nouvelle* Ouvre l'éditeur de Liste blanche et crée une Liste blanche.
- *Ouvrir* Ouvre une Liste blanche pour la modifier.
- *Éditer* Ouvre l'éditeur de Liste blanche pour ajouter ou supprimer des exécutables et/ ou des dossiers de la Liste blanche active.

### <span id="page-39-0"></span>**Création d'une Liste blanche**

Seuls les administrateurs et les utilisateurs autorisés Anti-Executable peuvent accéder à l'éditeur de Liste blanche sur un poste de travail.

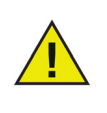

Il est recommandé de créer une Liste blanche sur un ordinateur propre. Par ordinateur propre, on entend un système dûment équipé du système d'exploitation et de toutes les applications indispensables à l'exécution des tâches quotidiennes. Si vous créez une Liste blanche avant de remettre l'ordinateur à l'utilisateur, vous aurez la garantie que la Liste blanche contient uniquement les fichiers nécessaires au bon fonctionnement de l'ordinateur.

Pour créer une Liste blanche, procédez comme suit :

- 1. Lancez Anti-Executable.
	- Pour lancer Anti-Executable via Faronics Core Console, sélectionnez un poste de travail, cliquez avec le bouton droit de la souris et sélectionnez *Anti-Executable > Configurer Anti-Executable*. Cliquez sur l'onglet *Liste blanche* après l'extraction de l'état du poste de travail.
	- Pour lancer Anti-Executable sur le poste de travail, Faites un *Maj+ double-clic* sur l'icône d'Anti-Executable dans la barre d'état système. Vous pouvez également utiliser la combinaison de touches *Ctrl+Alt+Maj+F10*. Indiquez le mot de passe de l'administrateur pour vous connecter à Anti-Executable. Cliquez sur l'onglet *Liste blanche*.
- 2. Cliquez sur *Nouvelle*. L'éditeur de Liste blanche s'affiche :

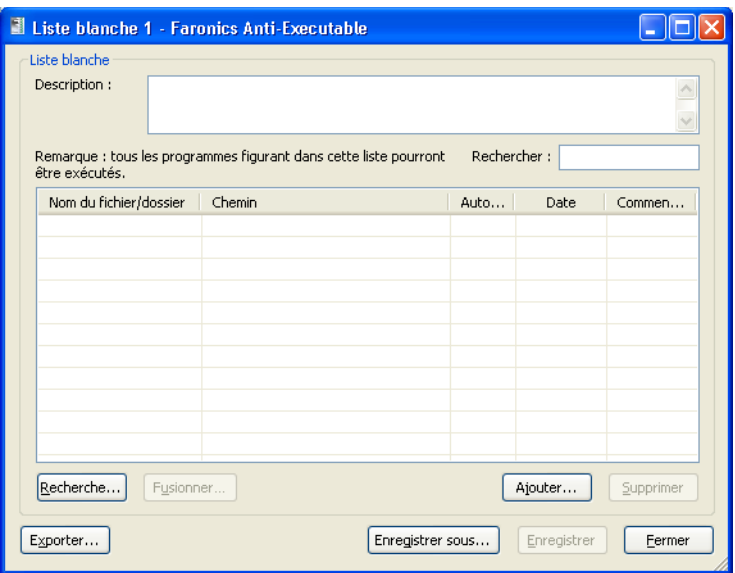

- 3. Pour déterminer les applications disponibles, cliquez sur *Analyser*, et sélectionnez un lecteur ou un répertoire.
	- Utilisez la combinaison *Ctrl+Clic* ou *Maj+Clic* pour sélectionner plusieurs lecteurs ou répertoires et analyser le poste de travail localement.
	- Cliquez sur *Favoris réseau*, recherchez et sélectionnez un poste de travail distant pour une analyse à distance.

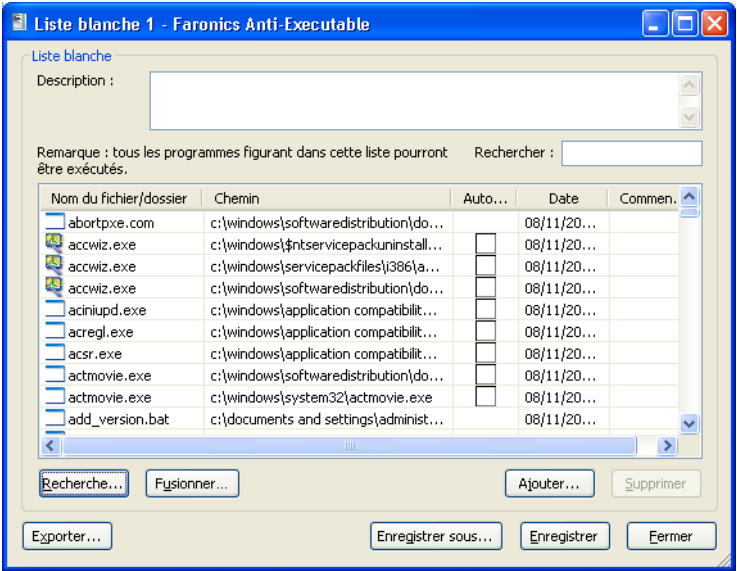

4. Cliquez sur *OK*. La boîte de dialogue *Création de Liste blanche…* apparaît pour indiquer l'avancement :

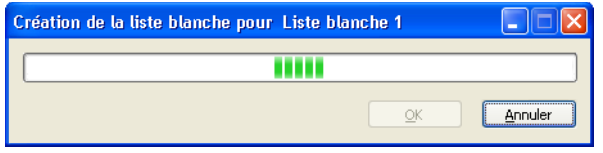

La fonction *Analyse* recherche les fichiers exécutables dans l'emplacement sélectionné et ses sous-répertoires. (Fichiers contenant les extensions *.scr, .jar, .bat, .com ou .exe*.) La durée de l'analyse varie en fonction de la taille de l'emplacement et du nombre d'exécutables qui s'y trouvent.

5. Sitôt l'analyse terminée, Anti-Executable vérifie si vous voulez poursuivre. Cliquez sur *OK*.

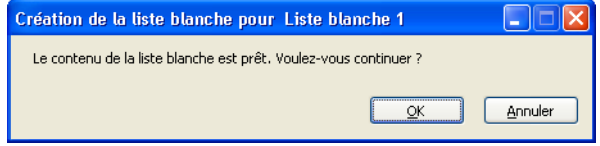

6. Une Liste blanche contenant des éléments s'affiche. Vous pouvez ajouter des dossiers et des exécutables. Cliquez sur *Ajouter* et sélectionnez les dossiers et les exécutables à ajouter à la

nouvelle Liste blanche. Si vous ajoutez un dossier, les exécutables qui se trouvent dans le dossier et ses sous-dossiers peuvent être lancés.

- Pour supprimer un dossier ou un exécutable, sélectionnez-le et cliquez sur *Supprimer*. Cette opération ne supprime pas le dossier ou l'exécutable du système.
- Pour fusionner les dossiers ou exécutables avec une Liste blanche existante, cliquez sur *Fusionner*. La boîte de dialogue *Ouvrir* apparaît. Sélectionnez une Liste blanche existante et cliquez sur *Ouvrir*. Le contenu de la Liste blanche existante est fusionné avec la liste des fichiers ou exécutables analysée. Cliquez sur *Enregistrer* pour enregistrer la Liste blanche sous le même nom. Cliquez sur *Enregistrer sous* pour enregistrer la Liste blanche fusionnée sous un autre nom.
- Pour rechercher un dossier ou exécutable donné, tapez au moins un caractère figurant dans le nom du dossier ou de l'exécutable dans le champ *Rechercher*. La liste est alors filtrée en fonction des caractères saisis.
- Pour trier les fichiers exécutables ajoutés par date, cliquez sur le titre de la colonne *Date*.

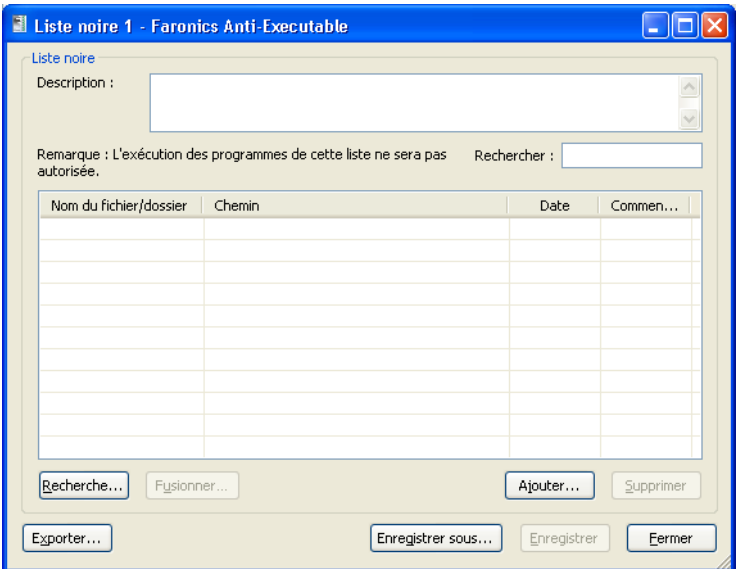

- 7. Indiquez si une application est *autorisée* en cliquant dans la colonne Autorisée. Une coche indique qu'une application est *autorisée* et qu'elle peut lancer d'autres exécutables qui ne sont pas eux-mêmes autorisés.
- 8. Entrez des commentaires pour les applications en cliquant dans la colonne *Commentaire*. Une invite textuelle apparaît pour permettre d'entrer des informations supplémentaires. Vous pouvez également entrer la description de l'ensemble de la liste dans l'espace situé dans la partie supérieure de l'éditeur de *Liste blanche*.
- 9. Cliquez sur *Enregistrer* pour enregistrer la Liste blanche. Cliquez sur *Enregistrer sous* pour enregistrer sous un nom différent. Les Listes blanches sont enregistrées dans un format propriétaire avec l'extension *.aewl*. Cliquez sur *Exporter* pour exporter une Liste blanche au format XML ou CSV. Vous pouvez ouvrir et modifier les Listes blanches au format XML ou CSV via l'Explorateur Windows, mais vous ne pouvez pas les définir comme Liste blanche active.

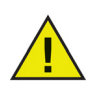

Pour plus d'informations sur un exécutable, cliquez avec le bouton droit de la souris sur l'exécutable et sélectionnez *Recherche Google*. Le navigateur par défaut est lancé, et la recherche du nom de l'exécutable s'effectue sur www.google.com.

## **Activation d'une Liste blanche**

Après avoir créé une Liste blanche, vous pouvez l'activer en cliquant sur le bouton (Parcourir) dans la section Liste blanche active de l'onglet Liste blanche. Le bouton Parcourir lance la boîte de dialogue *Ouvrir*. Accédez à la Liste blanche et cliquez sur *Ouvrir*.

#### **Ajout d'exécutables ou de dossiers à une Liste blanche en utilisant l'éditeur de Liste blanche**

La fonction d'analyse ajoute des éléments à une nouvelle Liste blanche, mais elle permet également d'ajouter à une liste existante les exécutables d'un emplacement donné. Il peut s'agir d'un emplacement local, externe ou réseau.

- Cliquez sur *Analyser* pour lancer la boîte de dialogue *Destination de l'analyse de la Liste blanche*. Cette opération recherche les exécutables qui se trouvent dans l'emplacement indiqué. À la fin de l'analyse, les résultats sont fusionnés avec la Liste blanche.
- Vous pouvez ajouter des dossiers et des exécutables en cliquant sur *Ajouter*.
- Pour ouvrir une Liste blanche existante, cliquez sur *Ouvrir* et accédez au fichier correspondant. Apportez tous les changements nécessaires en vous aidant des boutons *Ajouter*, *Supprimer, Analyser* ou *Fusionner*. Ces boutons ajoutent et suppriment des exécutables et des dossiers de la Liste blanche. Ils ne modifient pas les fichiers et les dossiers dans la machine.
- Cliquez sur le bouton Liste blanche uniquement pour supprimer les exécutables de la Liste noire et avoir la certitude qu'ils figurent uniquement dans la Liste blanche.
- Vous pouvez afficher et modifier simultanément plusieurs Listes blanches. Vous ne pouvez définir qu'une seule Liste blanche active à la fois.

## **Ajout d'exécutables bloqués à la Liste blanche active**

Vous pouvez ajouter des exécutables à la Liste blanche active en les lançant. Si la machine est protégée et qu'un exécutable non autorisé est lancé, l'administrateur ou l'utilisateur autorisé Anti-Executable dispose des options *Autoriser*, *Refuser* ou *Autoriser* et *ajouter à la Liste blanche*.

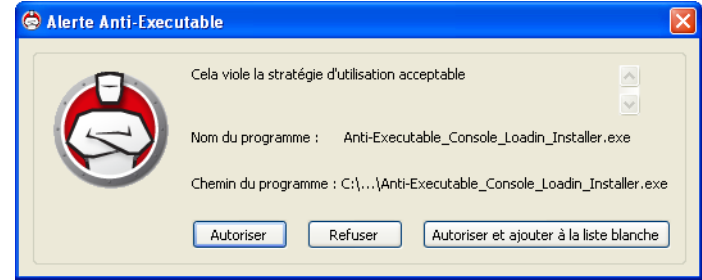

- *Autoriser*—Permet le lancement de l'exécutable, mais ne l'ajoute pas à la Liste blanche active. Au prochain lancement de l'exécutable, il sera de nouveau bloqué.
- *Refuser*—L'exécutable n'est pas ajouté à la Liste blanche active et il ne peut toujours pas être lancé. Il n'est pas autorisé à être lancé.
- *Autoriser et ajouter à la Liste blanche*—L'exécutable peut être lancé. Il est également ajouté à la Liste blanche active et il peut donc être lancé.

Les utilisateurs externes ne disposent pas des autorisations nécessaires sur les commandes *Autoriser*, *Refuser* ou *Autoriser et ajouter à la Liste blanche*. Les utilisateurs externes qui tentent de lancer des exécutables qui ne figurent pas dans la Liste blanche active reçoivent un message indiquant que l'exécutable est bloqué. Reportez-vous à la section [Personnalisation des alertes](#page-55-0) pour plus d'informations.

## **Onglet Liste noire**

Anti-Executable permet de bloquer un quelconque exécutable dans la Liste noire active quand la protection est *activée*. Des Dossiers noirs sont également inclus ; il s'agit des dossiers et sous-dossiers où un exécutable est bloqué.

Une seule Liste noire peut être activée à la fois sur un poste de travail. Consultez la section intitulée *[Création d'une Liste noire](#page-47-0)* pour plus d'informations sur comment créer la première Liste noire.

Les exécutables installés sur un poste de travail distant ne peuvent pas être ajoutés si le poste de travail distant n'est pas visible dans l'explorateur de fichiers dans la fonction Analyser Anti-Executable. Les Listes noires peuvent être appliquées et déployées sur les postes de travail via Faronics Core Console ou manuellement sur chaque poste de travail.

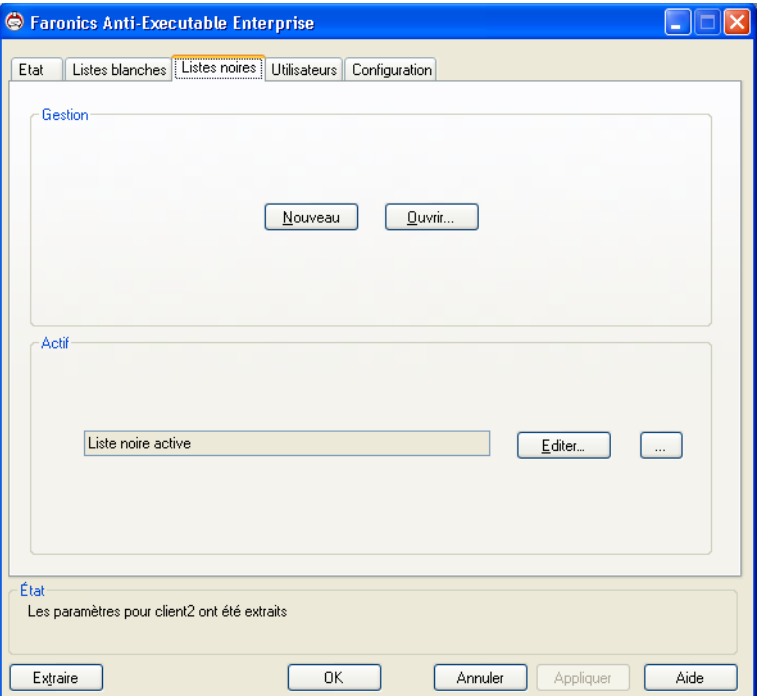

#### **Gestion des Listes noires dans Faronics Core Console**

Pour définir des Listes noires Anti-Executable via Faronics Core Console, cliquez sur *Propriétés* dans le volet *Actions* sur la droite de Faronics Core Console. Ou bien, cliquez avec le bouton droit de la souris sur *Faronics Core Console* dans le volet de gauche et sélectionnez *Propriétés* dans le menu contextuel. Pour accéder à l'option *Propriétés*, vous devez vous trouver dans le premier nœud.

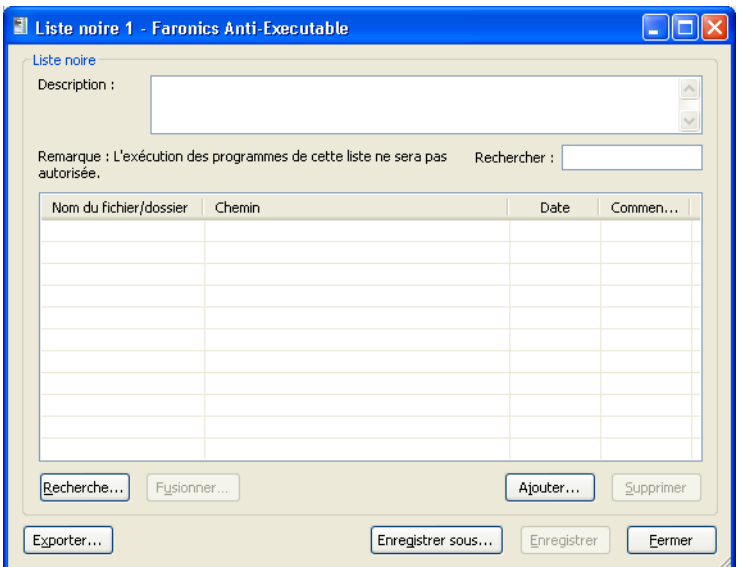

L'onglet *Liste noire* peut être utilisé également pour ouvrir ou créer des Listes noires. Pour plus d'informations, consultez la section *[Utilisation de l'éditeur de Liste noire d'Anti-Executable](#page-46-0)* du présent guide.

#### <span id="page-46-0"></span>**Utilisation de l'éditeur de Liste noire d'Anti-Executable**

Pour ouvrir l'éditeur de Liste noire, cliquez sur l'onglet *Liste noire*, puis sélectionnez *Nouveau*, *Ouvrir*, ou *Éditer*. Cet éditeur s'affiche également lorsque vous ouvrez un fichier de Liste noire dans l'Explorateur Windows.

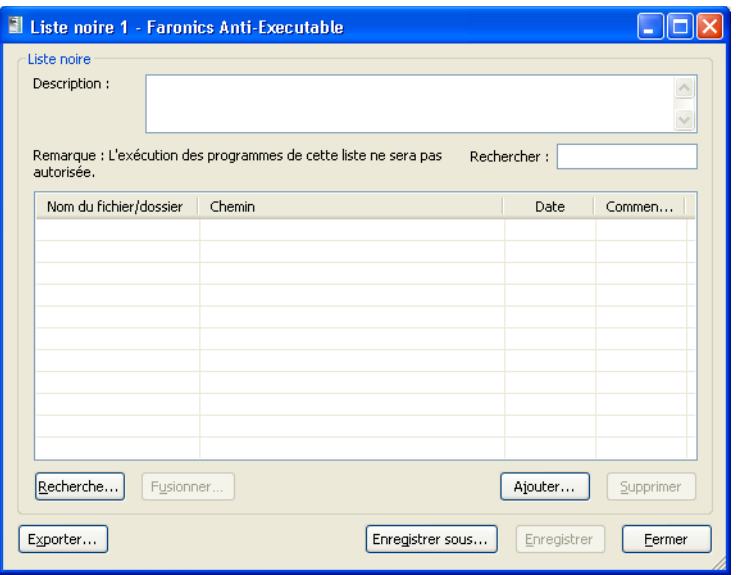

- *Nouvelle* Ouvre l'éditeur de Liste noire et crée une Liste noire.
- *Ouvrir* Ouvre une Liste noire pour la modifier.

• *Éditer* — Ouvre l'éditeur de Liste noire pour ajouter ou supprimer des exécutables et/ou des dossiers de la Liste noire active.

### <span id="page-47-0"></span>**Création d'une Liste noire**

Pour créer une Liste noire, procédez comme suit :

- 1. Lancez Anti-Executable.
	- Pour lancer Anti-Executable via Faronics Core Console, sélectionnez un ou plusieurs postes de travail, cliquez avec le bouton droit de la souris et sélectionnez *Anti-Executable > Configurer Anti-Executable*. Cliquez sur l'onglet *Liste noire*.
	- Pour lancer Anti-Executable sur le poste de travail, Faites un *Maj+ double-clic* sur l'icône d'Anti-Executable dans la barre d'état système. Vous pouvez également utiliser la combinaison de touches *Ctrl+Alt+Maj+F10*. Indiquez le mot de passe de l'administrateur pour vous connecter à Anti-Executable. Cliquez sur l'onglet *Liste noire*.

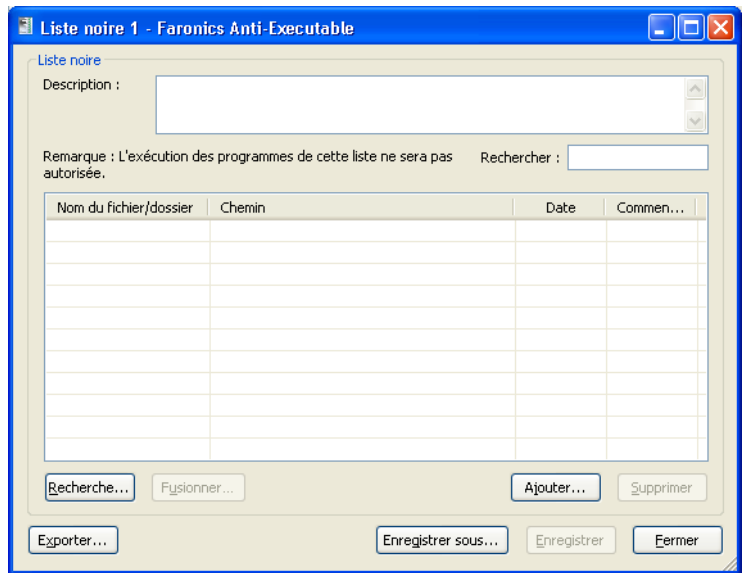

2. Pour déterminer les applications disponibles, cliquez sur *Analyser*, et sélectionnez un lecteur ou un répertoire. Utilisez *Ctrl+Clic* ou *Maj+Clic* pour sélectionner plusieurs lecteurs ou répertoires. Vous pouvez aussi cliquer sur *Favoris réseau*, localiser et sélectionner un poste de travail distant. Cliquez sur *OK*.

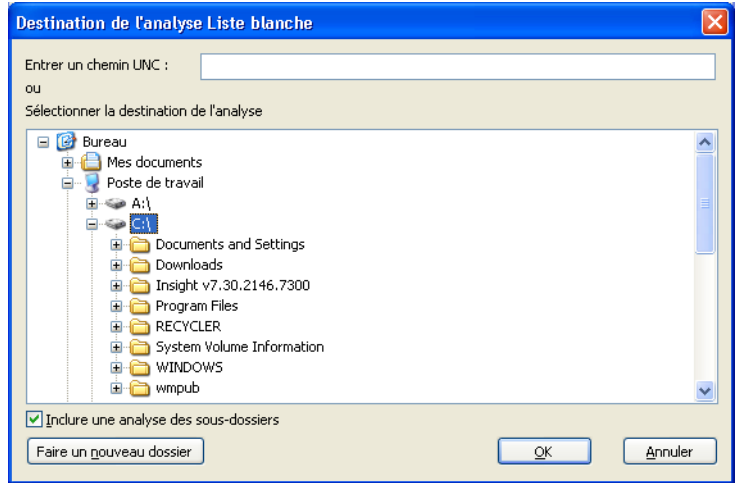

La boîte de dialogue *Création de Liste noire…* apparaît pour indiquer l'avancement :

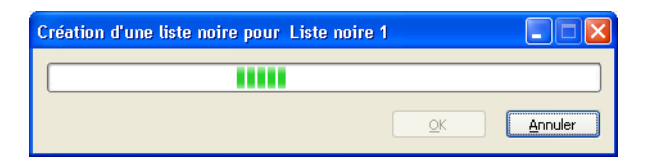

La fonction *Analyse* recherche les fichiers exécutables dans l'emplacement sélectionné et ses sous-répertoires. (Fichiers contenant les extensions *.scr, .jar, .bat, .com ou .exe*.) La durée de l'analyse varie en fonction de la taille de l'emplacement et du nombre d'exécutables qui s'y trouvent.

3. A la fin de l'analyse, Anti-Executable demande de fusionner les résultats avec la nouvelle Liste noire. Cliquez sur *OK*.

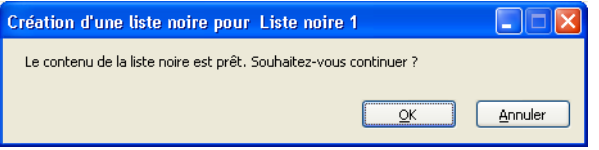

- 4. Une Liste noire contenant des éléments s'affiche. Vous pouvez ajouter des dossiers et des exécutables. Cliquez sur *Ajouter* et sélectionnez les dossiers et les exécutables à ajouter à la nouvelle Liste noire. Si vous ajoutez un dossier, les exécutables qui se trouvent dans le dossier et ses sous-dossiers peuvent être lancés.
	- Pour supprimer un dossier ou un exécutable, sélectionnez-le et cliquez sur *Supprimer*. Cette opération ne supprime pas le dossier ou l'exécutable du système.
	- Pour fusionner les dossiers ou exécutables avec une Liste noire existante, cliquez sur *Fusionner*. La boîte de dialogue *Ouvrir* apparaît. Sélectionnez une Liste noire existante et cliquez sur *Ouvrir*. Le contenu de la Liste noire existante est fusionné avec la liste des fichiers ou exécutables analysée. Cliquez sur *Enregistrer* pour enregistrer la Liste noire sous le même nom. Cliquez sur *Enregistrer sous* pour enregistrer la Liste noire fusionnée sous un autre nom.
	- Pour rechercher un dossier ou exécutable donné, tapez au moins un caractère figurant dans le nom du dossier ou de l'exécutable dans le champ *Rechercher*. La liste est alors filtrée en fonction des caractères saisis.
	- Pour trier les fichiers exécutables ajoutés par date, cliquez sur le titre de la colonne *Date*.

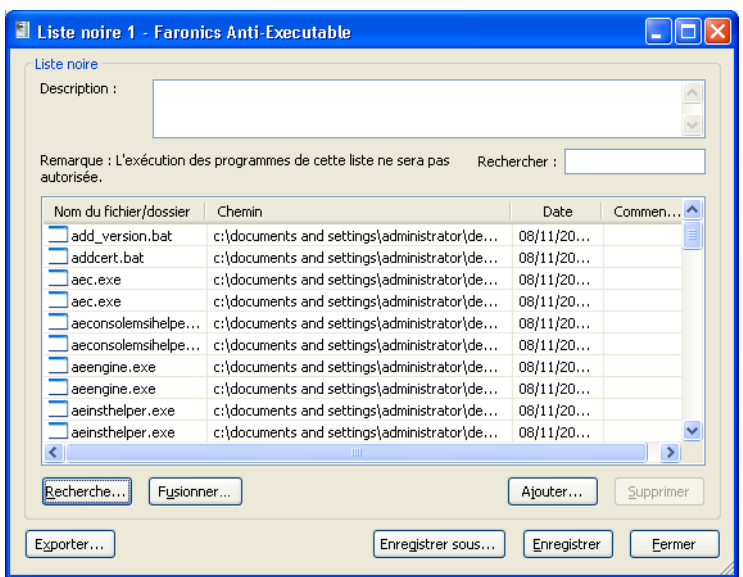

- 5. Entrez des commentaires pour les applications en cliquant dans la colonne *Commentaire*. Une invite textuelle apparaît pour permettre d'entrer des informations supplémentaires. Vous pouvez également entrer la description de l'ensemble de la liste dans l'espace situé dans la partie supérieure de l'éditeur de *Liste noire*.
- 6. Cliquez sur *Enregistrer* pour enregistrer la Liste noire. Cliquez sur *Enregistrer sous* pour enregistrer sous un nom différent. Les Listes noires sont enregistrées dans un format propriétaire avec l'extension *.aebl*. Cliquez sur *Exporter* pour exporter une Liste noire au format XML ou CSV. Vous pouvez ouvrir et modifier les Listes noires aux formats XML et CSV via l'Explorateur Windows, mais vous ne pouvez pas les définir comme Liste noire active.

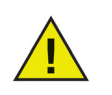

Pour plus d'informations sur un exécutable, cliquez avec le bouton droit de la souris sur l'exécutable et sélectionnez *Recherche Google*. Le navigateur par défaut est lancé, et la recherche du nom de l'exécutable s'effectue sur www.google.com.

#### **Activation d'une Liste noire**

Après avoir créé une Liste noire, vous pouvez l'activer en cliquant sur le bouton (Parcourir) dans la section Liste noire active de l'onglet Liste noire. Le bouton Parcourir lance la boîte de dialogue *Ouvrir*. Accédez à la Liste noire et cliquez sur *Ouvrir*.

#### **Ajout d'exécutables ou de dossiers à une Liste noire en utilisant l'éditeur de Liste noire**

La fonction d'analyse ajoute des éléments à une nouvelle Liste noire, mais elle permet également d'ajouter à une liste existante les exécutables d'un emplacement donné. Il peut s'agir d'un emplacement local, externe ou réseau.

- Cliquez sur *Analyser* pour lancer la boîte de dialogue *Destination de l'analyse de la Liste noire*. Cette opération recherche les exécutables qui se trouvent dans l'emplacement indiqué. À la fin de l'analyse, les résultats sont fusionnés avec la Liste noire.
- Vous pouvez ajouter des dossiers et des exécutables en cliquant sur *Ajouter*.
- Pour ouvrir une Liste noire existante, cliquez sur *Ouvrir* et accédez au fichier correspondant. Apportez tous les changements nécessaires en vous aidant des boutons *Ajouter*, *Supprimer, Analyser* ou *Fusionner*. Ces boutons ajoutent et suppriment des exécutables et des dossiers de la Liste noire. Ils ne modifient pas les fichiers et les dossiers dans la machine.
- Cliquez sur le bouton *Liste noire uniquement* pour supprimer les exécutables de la Liste blanche et avoir la certitude qu'ils figurent uniquement dans la Liste noire.
- Vous pouvez afficher et modifier simultanément plusieurs Listes noires. Vous ne pouvez définir qu'une seule Liste noire active à la fois.

## **Onglet Utilisateurs**

Anti-Executable utilise des comptes utilisateurs Windows pour déterminer les fonctions accessibles aux utilisateurs. Il existe deux types d'utilisateurs Anti-Executable :

- *Administrateur* Peut changer les Listes blanches, les Listes noires, les utilisateurs et la configuration et désinstaller Anti-Executable.
- *Utilisateur autorisé* Peut créer, configurer et définir la Liste blanche active ou la Liste noire active. Il ne peut pas désinstaller Anti-Executable ni gérer les utilisateurs et la configuration.

Par défaut, le compte utilisateur Windows qui installe Anti-Executable devient l'administrateur Anti-Executable. Cet administrateur peut ajouter des utilisateurs à Anti-Executable.

Les utilisateurs qui ne figurent pas dans Anti-Executable sont des utilisateurs externes soumis aux contraintes de lancement d'exécutable établies par le contenu de la Liste blanche active.

Si un administrateur ou un utilisateur autorisé Anti-Executable tente d'ouvrir une application non autorisée lorsque Anti-Executable est actif, une boîte de dialogue s'ouvre pour lui permettre de choisir entre les options *Autoriser*, *Refuser* ou *Autoriser et ajouter à la Liste blanche*.

#### **Ajout d'un administrateur ou d'un utilisateur autorisé Anti-Executable**

Tous les utilisateurs Anti-Executable sont des comptes utilisateurs Windows existants. Par contre, tous les comptes utilisateurs Windows ne deviennent pas automatiquement des administrateurs ou des utilisateurs autorisés. Les comptes utilisateurs Windows qui ne sont pas des administrateurs ou des utilisateurs autorisés sont des utilisateurs externes.

Pour ajouter un utilisateur à Anti-Executable, procédez comme suit :

1. Cliquez sur l'onglet *Utilisateurs* dans la partie supérieure de la fenêtre Anti-Executable.

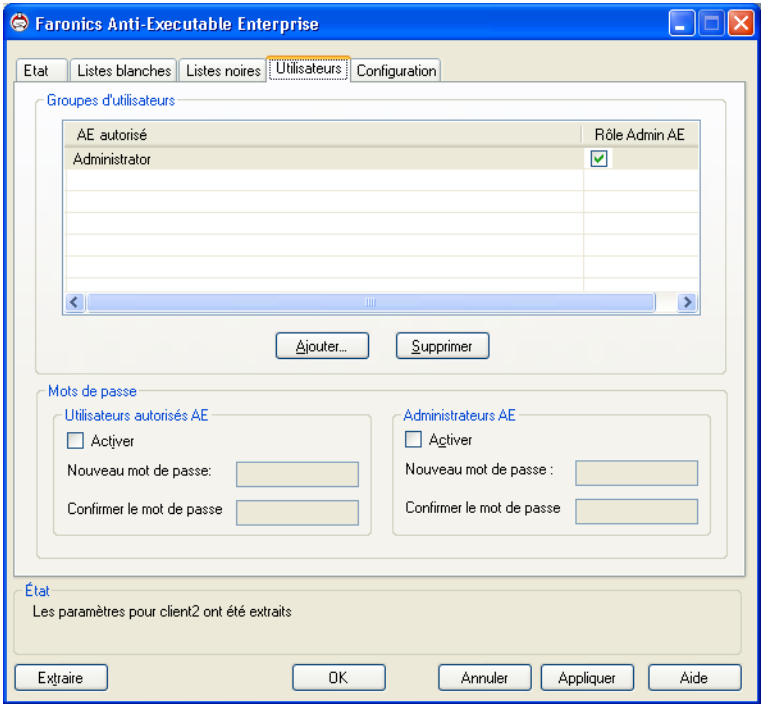

2. Cliquez sur *Ajouter* pour ajouter un nouvel utilisateur. Sélectionnez l'icône *Utilisateur* dans la liste fournie.

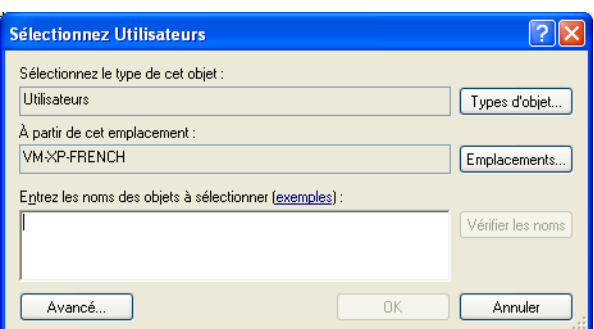

3. Si la liste est vide, cliquez sur *Avancé > Rechercher maintenant* pour afficher la liste des utilisateurs disponibles. Les administrateurs de domaine connectés en tant que tels peuvent ajouter d'autres utilisateurs de domaine. Cliquez sur un nom d'utilisateur pour l'ajouter à la liste Anti-Executable, puis sur *OK*.

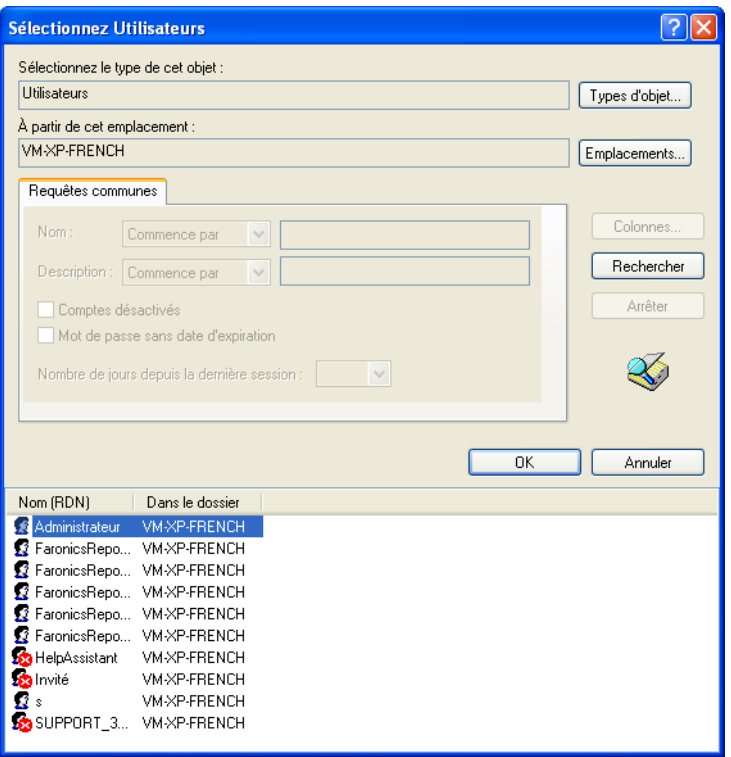

4. Par défaut, chaque utilisateur ajouté est un utilisateur autorisé Anti-Executable. Si le nouvel utilisateur est censé bénéficier de droits administratifs, définissez-le comme administrateur Anti-Executable en cochant la case *Rôle admin Anti-Executable*.

### **Suppression d'un administrateur ou d'un utilisateur autorisé Anti-Executable**

Cliquez sur l'onglet *Utilisateurs* et sélectionnez l'utilisateur à supprimer. Cliquez sur *Supprimer*. Ce faisant, vous ne supprimez pas le compte utilisateur Windows de l'utilisateur. L'utilisateur est désormais devenu utilisateur externe.

#### **Activation des mots de passe Anti-Executable**

Pour renforcer la protection, Anti-Executable peut lier un mot de passe à chaque groupe d'utilisateurs. Les mots de passe s'appliquent uniquement aux membres des groupes associés. Pour définir un mot de passe, cochez la case *Activer* si cela n'est pas déjà fait et entrez le mot de passe dans les champs *Nouveau mot de passe* et *Confirmer mot de passe*. Cliquez sur *Appliquer* pour enregistrer les modifications.

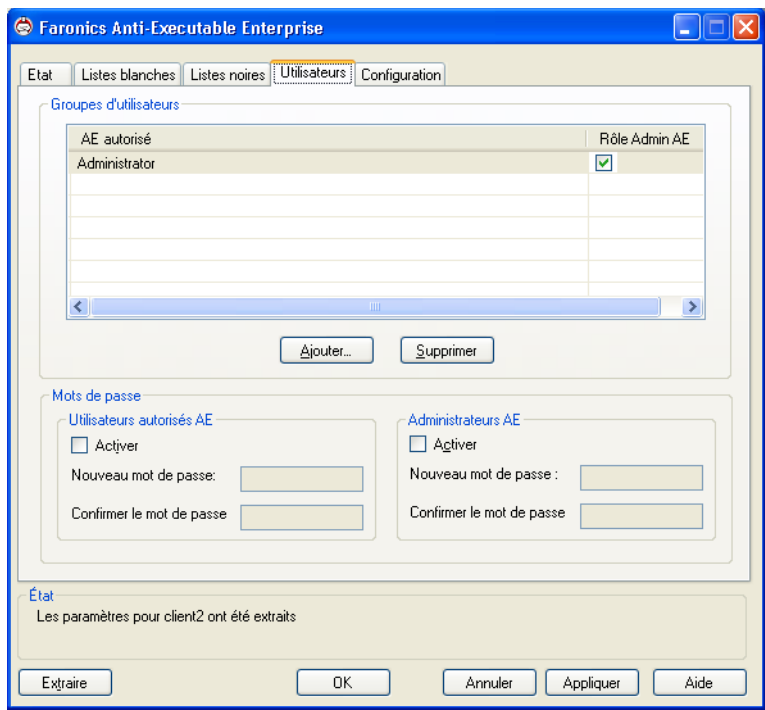

L'administrateur d'Anti-Executable peut configurer la journalisation de sorte à consigner diverses actions des utilisateurs, appliquer différents paramètres au mode Furtif, configurer des alertes et activer la compatibilité avec Deep Freeze.

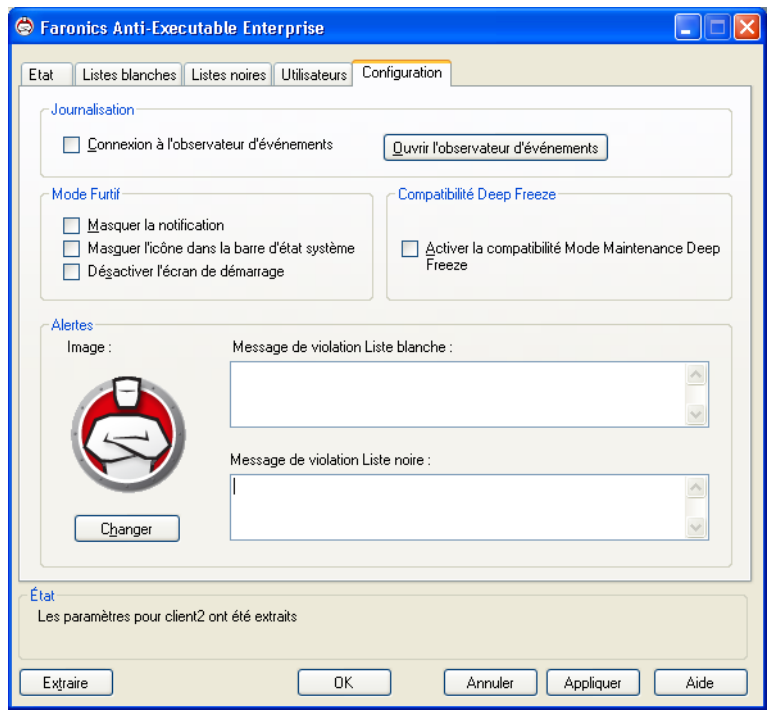

#### **Définir la journalisation des événements dans Anti-Executable**

Sélectionnez *Connexion à l'observateur d'événements* pour enregistrer les événements dans l'observateur. Pour visualiser les événements consignés, cliquez sur *Ouvrir l'observateur d'événements*.

#### **Mode furtif Anti-Executable**

Le mode Furtif se compose d'un groupe d'options qui contrôlent l'indication visuelle de la présence d'Anti-Executable sur un système. Il donne à l'administrateur la possibilité de masquer l'icône Anti-Executable dans la barre d'état système Windows, d'empêcher l'affichage des alertes et celui de l'écran d'accueil.

Quand Anti-Executable n'apparaît pas dans la barre d'état système, les administrateurs et les utilisateurs autorisés peuvent lancer Anti-Executable via la combinaison de touches *Ctrl + Alt + Maj + F10.*

La fonctionnalité Furtif comporte les options suivantes :

- *Masquer la notification* Empêche l'affichage de l'alerte.
- *Masquer l'icône de la barre d'état* Masque l'icône d'Anti-Executable sur la barre d'état système.
- *Désactiver les fenêtres d'accueil* Désactive l'écran d'accueil Anti-Executable qui apparaît avant le lancement d'Anti-Executable.

#### **Compatibilité de maintenance Deep Freeze :**

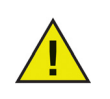

Cette fonctionnalité est applicable uniquement quand Faronics Deep Freeze et Faronics Anti-Executable sont installés sur l'ordinateur.

La fonctionnalité de compatibilité du mode Maintenance Deep Freeze permet à l'administrateur de synchroniser les modes Maintenance de Deep Freeze et d'Anti-Executable. Si vous cochez la case *Activer la compatibilité de maintenance Deep Freeze*, Anti-Executable se mettra automatiquement en mode Maintenance quand Deep Freeze s'active en mode Maintenance.

En configurant Deep-Freeze et Anti-Executable pour qu'ils soient les deux simultanément en mode Maintenance, tout exécutable ajouté à l'ordinateur sera non seulement inclus dans la Liste blanche active, mais aussi conservé par Deep Freeze sitôt qu'il bloquera à nouveau l'ordinateur à l'issue du mode Maintenance.

Anti-Executable demeurera en mode Maintenance jusqu'à peu avant la fin du mode Maintenance de Deep Freeze. Dès qu'Anti-Executable quittera le mode Maintenance, il ajoutera tous les fichiers exécutables nouveaux ou actualisés à la Liste blanche active. Quand Deep Freeze quittera son mode Maintenance, il redémarrera l'ordinateur *bloqué* avec la Liste blanche actualisée.

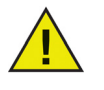

Il n'est pas possible de configurer Anti-Executable pour le mode Maintenance si l'option Compatibilité de maintenance Deep Freeze est activée et si Deep Freeze est à l'état Gelé.

Si Anti-Executable est désactivé, et que Deep Freeze se met en mode Maintenance, Anti-Executable restera désactivé.

Les périodes de maintenance déclenchées par Deep Freeze auront priorité sur toutes les autres périodes de maintenance programmées sur Anti-Executable.

Pour de plus amples renseignements sur Deep Freeze, visitez le site Web http://www.faronics.com/deepfreeze.

#### <span id="page-55-0"></span>**Personnalisation des alertes**

Les administrateurs Anti-Executable peuvent utiliser le volet Alertes pour définir le message et une image qui apparaissent quand un utilisateur tente de lancer un exécutable non autorisé. Il est possible de définir les messages suivants :

- *Message de violation de Liste blanche* S'affiche en cas de violation d'une Liste blanche.
- *Message de violation de Liste noire* S'affiche en cas de violation d'une Liste noire.

Tapez un message ou utilisez le message par défaut fourni. Ce texte apparaîtra dans toutes les boîtes de dialogue des alertes chaque fois qu'un utilisateur tentera d'exécuter un exécutable non autorisé.

Choisissez une image bitmap en cliquant sur Changer et en accédant à un fichier. L'image sélectionnée s'affiche avec le texte dans la boîte de dialogue d'alerte. Les messages d'alerte affichent les informations suivantes :

- Emplacement de l'exécutable
- Nom de l'exécutable
- Image par défaut ou personnalisée
- Message par défaut ou personnalisé

## **Création d'un rapport Anti-Executable dans Faronics Core Console**

Pour afficher le journal d'un ou de plusieurs postes de travail sélectionnés, cliquez avec le bouton droit de la souris sur les postes de travail et sélectionnez *Générer un rapport > Rapport Anti-Executable*. La boîte de dialogue suivante apparaît :

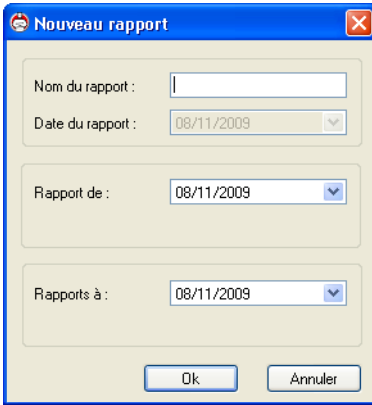

Un exemple de rapport est affiché ci-dessous :

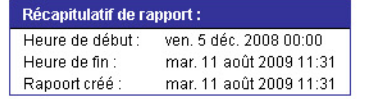

#### Rapport Anti-Executable: 05/12/2008 à 11/08/2009

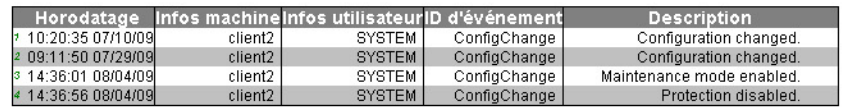

# **Contrôle de ligne de commande**

Le présent chapitre explique les divers contrôles de ligne de commande disponibles pour Anti-Executable.

Rubriques

*[Contrôle de ligne de commande](#page-59-0)*

## <span id="page-59-0"></span>**Contrôle de ligne de commande**

Le contrôle de ligne de commande Anti-Executable offre une plus grande souplesse aux administrateurs réseau pour gérer les postes de travail Anti-Executable en contrôlant Anti-Executable via des outils tiers et/ou des solutions de gestion centralisée. Vous disposez des commandes suivantes :

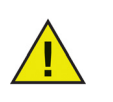

Utilisez le commutateur /PW=<password> pour exécuter la commande sur les ordinateurs prémunis d'un mot de passe. Précisez le mot de passe de l'administrateur ou de l'utilisateur autorisé selon le cas.

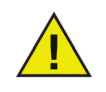

Le commutateur [ ] est facultatif. Les listes blanches ont l'extension *.aewl*. Les listes noires ont l'extension *.aebl*.

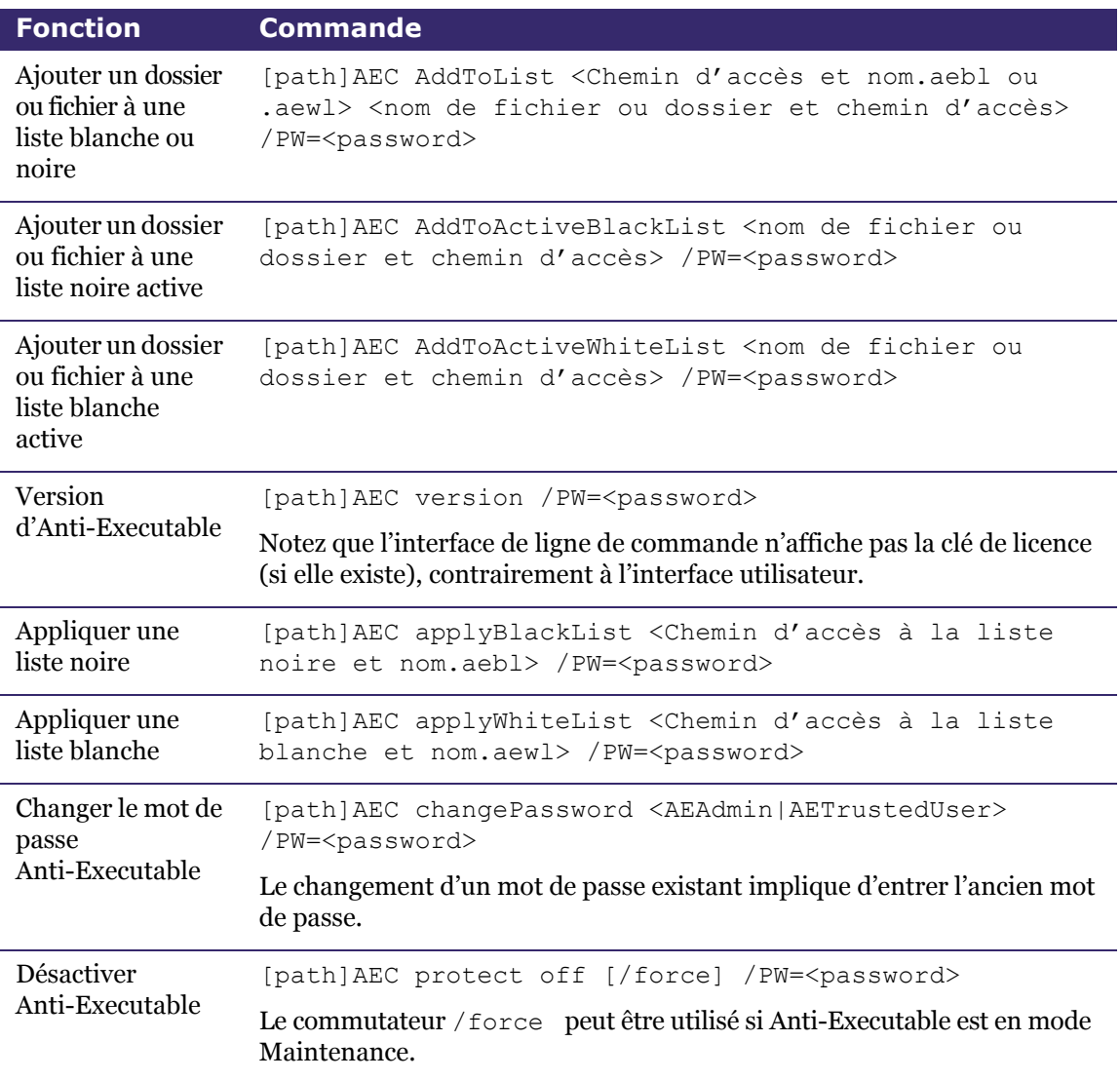

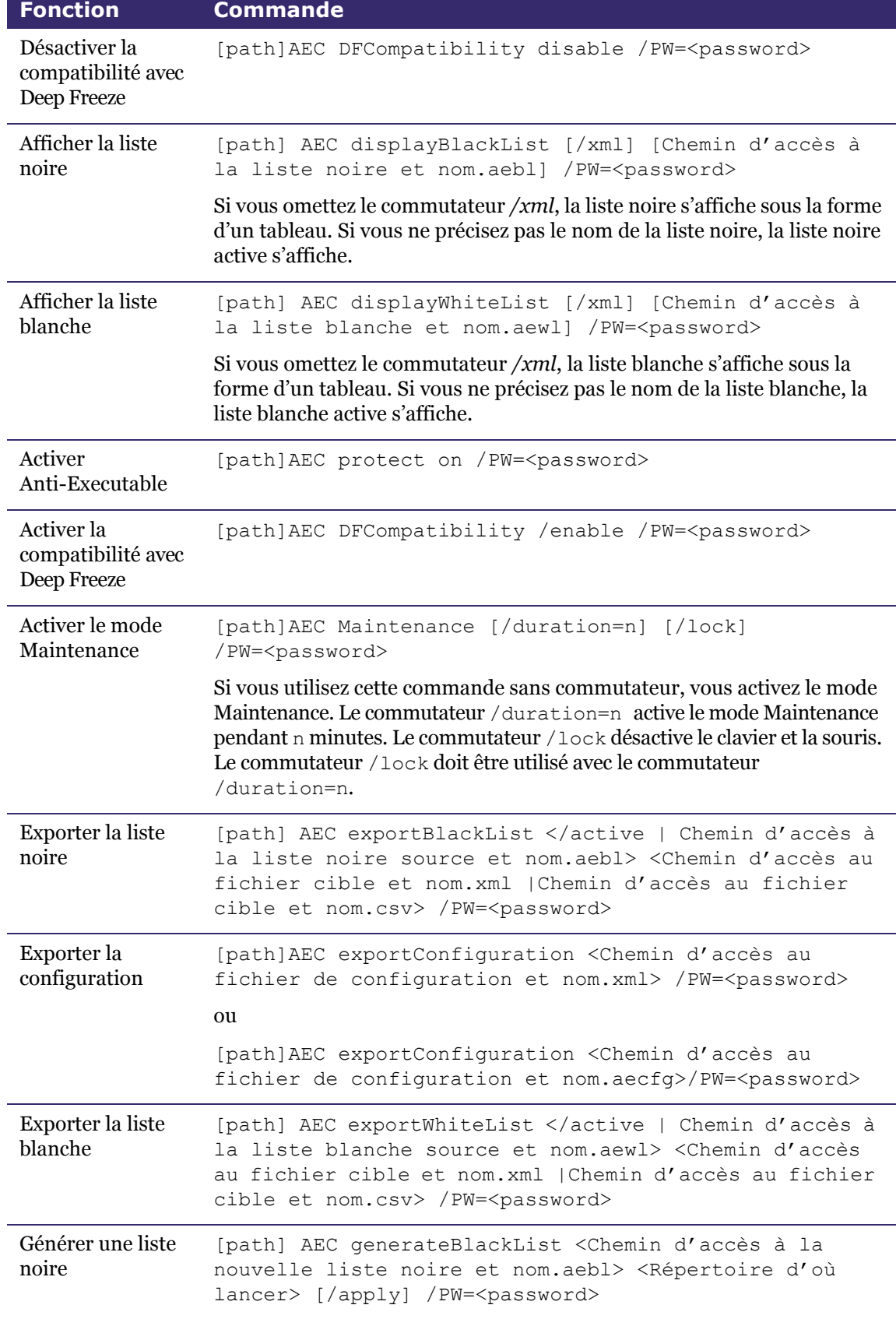

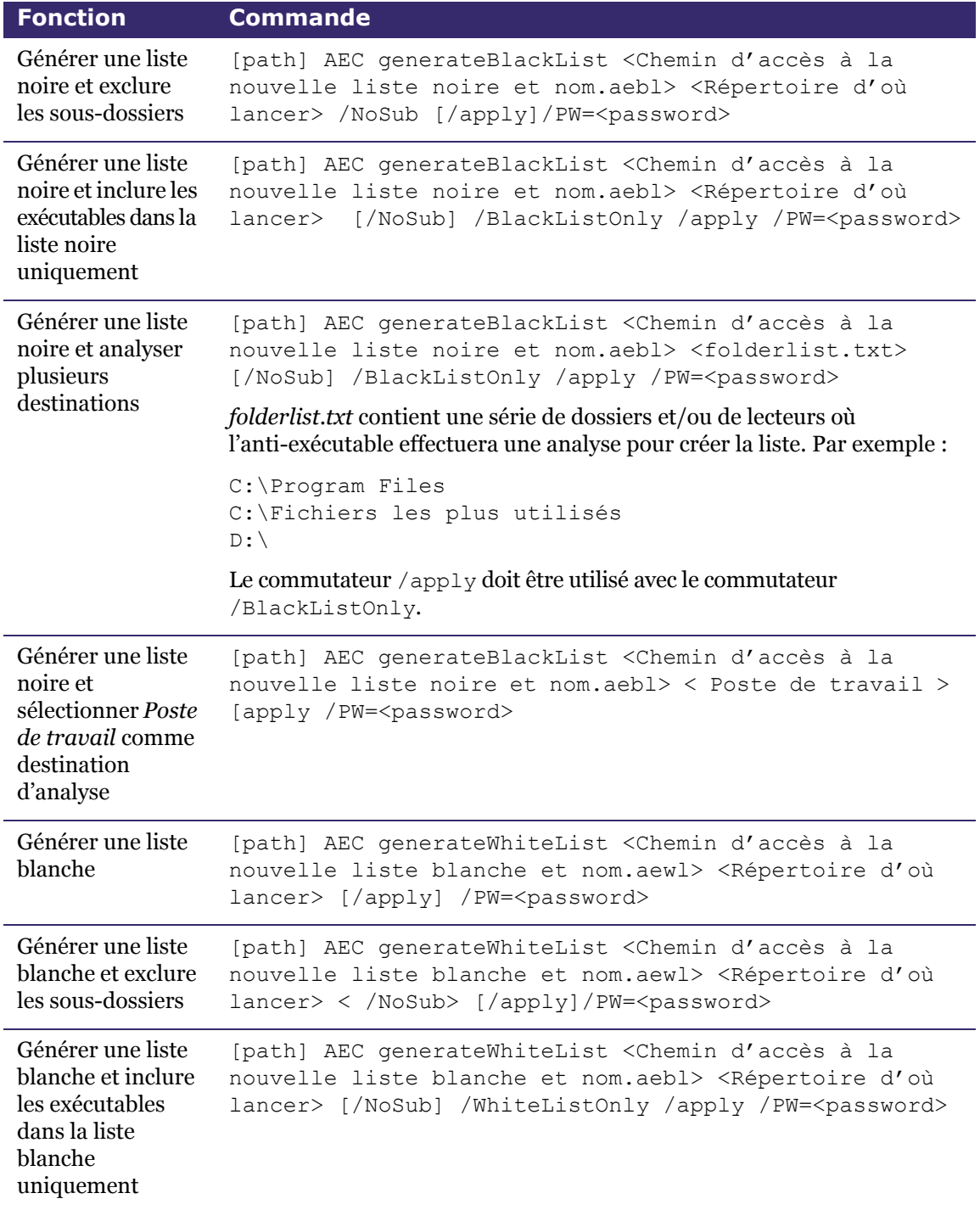

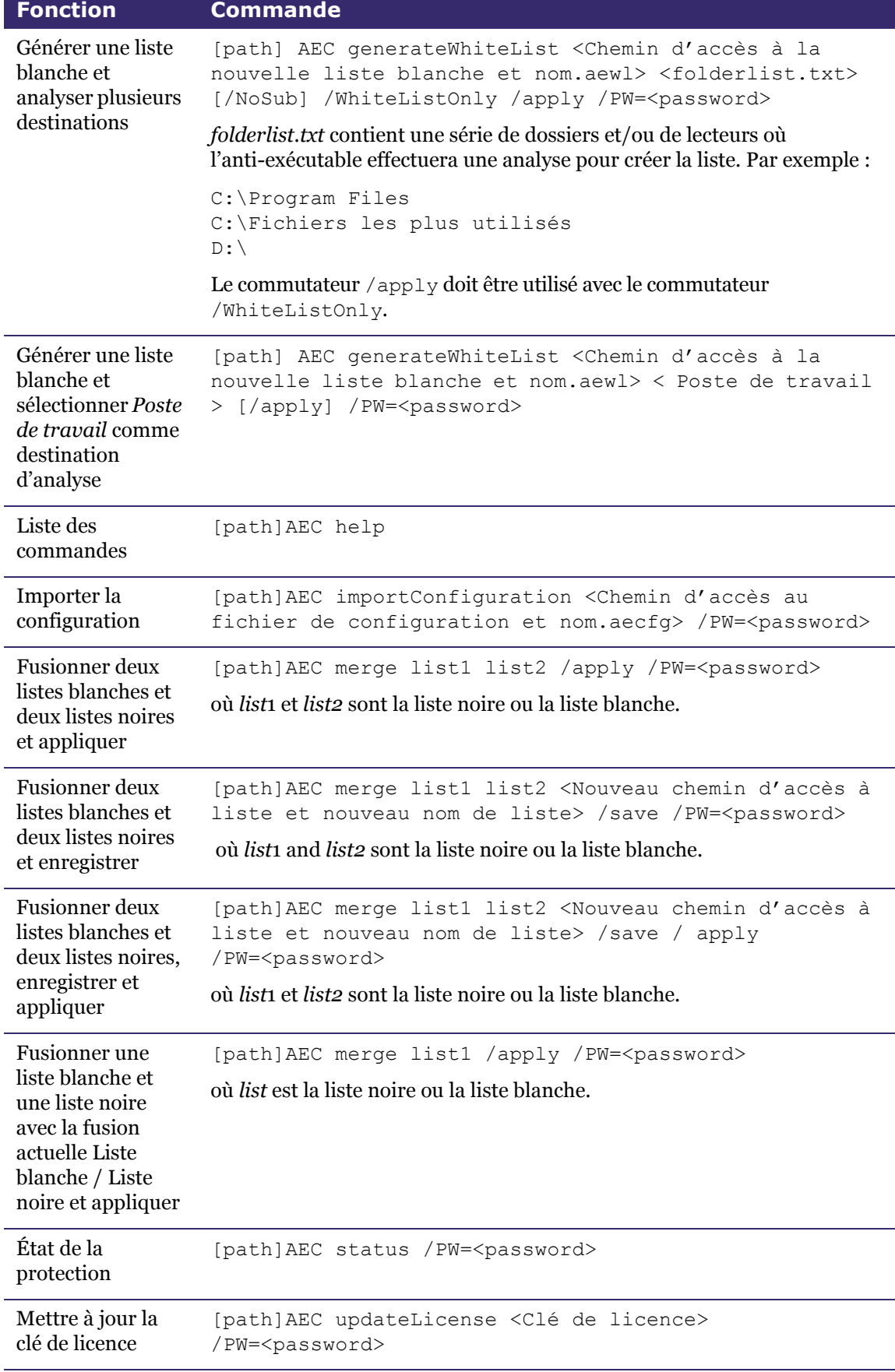

#### **Légende**

<entrée utilisateur obligatoire>

```
[entrée utilisateur facultative]
```
[path] : emplacement sur le disque où le fichier dont il est fait mention est stocké

#### **Exemple de ligne de commande**

[path]AEC generateWhiteList engineeringLab.aewl C:\ /PW=<password> [path]AEC applyWhiteList engineeringLab.aewl /PW=<password>

Dans l'exemple ci-dessus, [path] est le chemin d'accès au fichier d'interface de ligne de commande Anti-Executable (AEC.exe). *GenerateWhiteList* est la commande Anti-Executable qui crée une Liste blanche, en l'occurrence engineeringLab.aewl. L'extension *.aewl* est réservée aux Listes blanches. Le commutateur C:\ à la fin de la commande indique que la Liste blanche contiendra tous les fichiers exécutables figurant sur le lecteur C. La deuxième commande active la Liste blanche *engineeringLab*. Dans les deux cas, le mode de passe de l'administrateur est représenté par <password>.

## **Commandes de l'installation silencieuse**

÷.

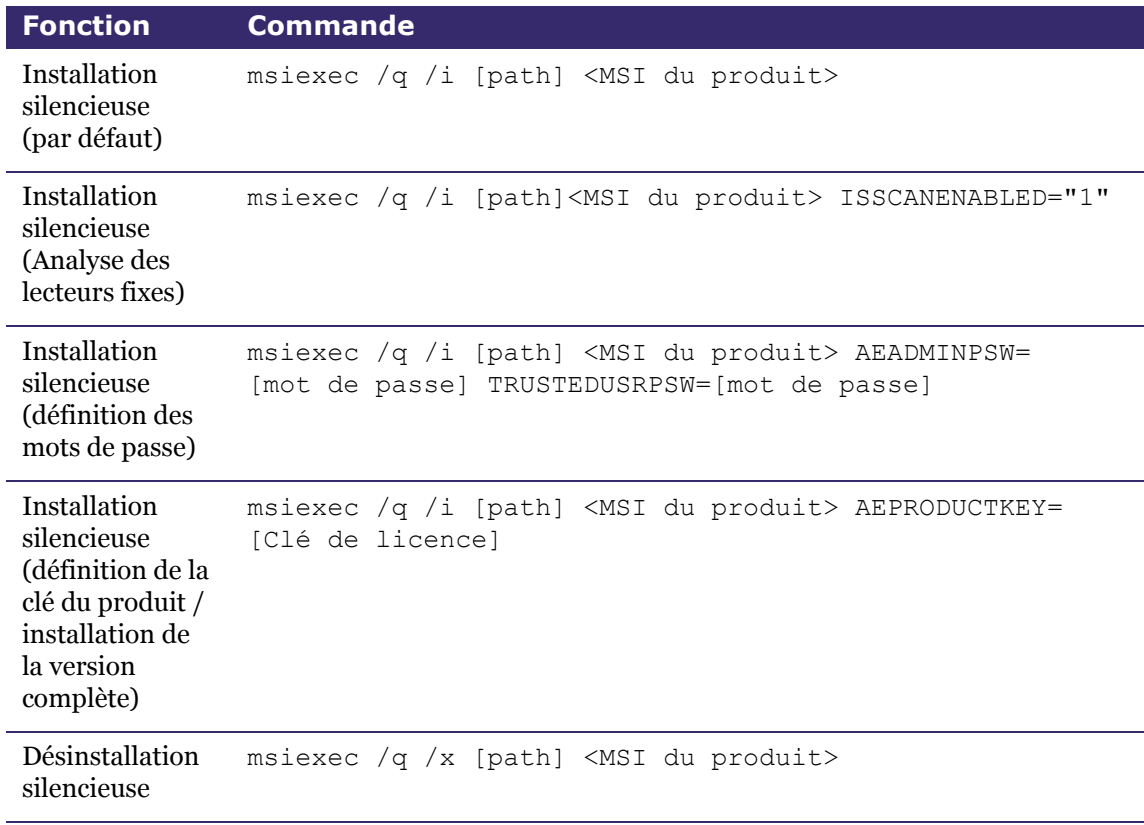

# **Désinstallation d'Anti-Executable**

Rubriques

*[Désinstallation avec Faronics Core Console](#page-67-0) [Désinstallation sur un poste de travail avec l'assistant de désinstallation](#page-68-0)*

## <span id="page-67-0"></span>**Désinstallation avec Faronics Core Console**

Vous pouvez supprimer Anti-Executable sur un ou plusieurs postes de travail en utilisant Faronics Core Console. Pour désinstaller Anti-Executable, procédez comme suit :

- 1. Ouvrez Faronics Core Console.
- 2. Cliquez sur l'icône *Postes de travail* dans le volet gauche de Faronics Core Console.
- 3. Cliquez avec le bouton droit de la souris sur la *Liste des postes de travail* sur lesquels vous voulez supprimer Anti-Executable.
- 4. Cliquez sur *Configurer postes de travail > Avancé >Anti-Executable> Désinstaller Anti-Executable*.

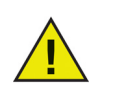

Après la désinstallation d'Anti-Executable sur les postes de travail sélectionnés, Faronics Core Console les redémarre pour terminer la procédure de désinstallation.

# <span id="page-68-0"></span>**Désinstallation sur un poste de travail avec l'assistant de désinstallation**

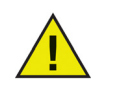

Anti-Executable peut être désinstallé uniquement par un administrateur Anti-Executable quand la protection est *désactivée*.

Pour désinstaller Anti-Executable, double-cliquez sur le fichier *.msi* utilisé pour installer Anti-Executable. L'assistant d'installation apparaît.

1. Cliquez sur *Suivant* pour commencer la désinstallation.

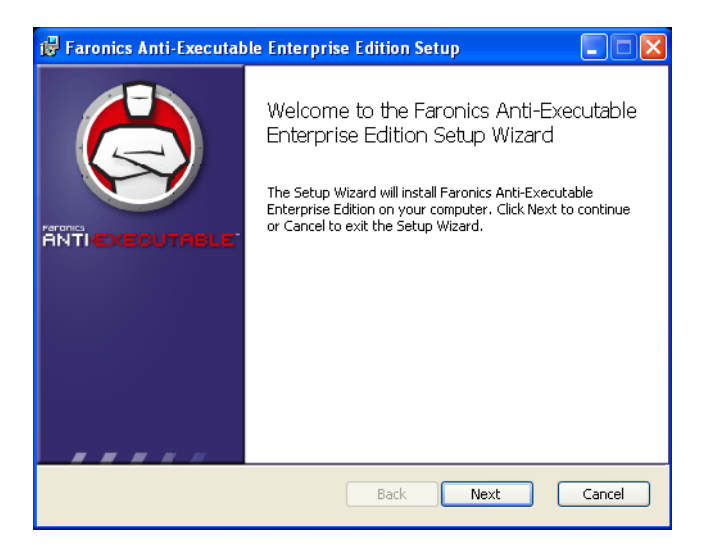

2. Cliquez sur *Supprimer*, puis sur Suivant.

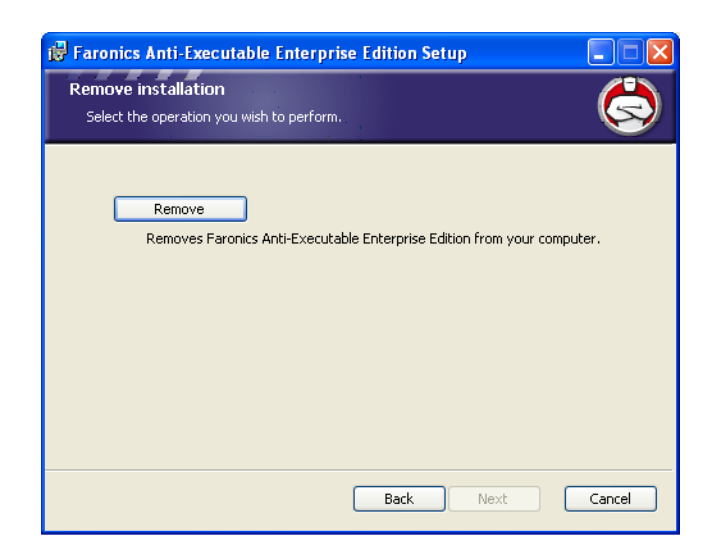

3. Cliquez sur *Supprimer*.

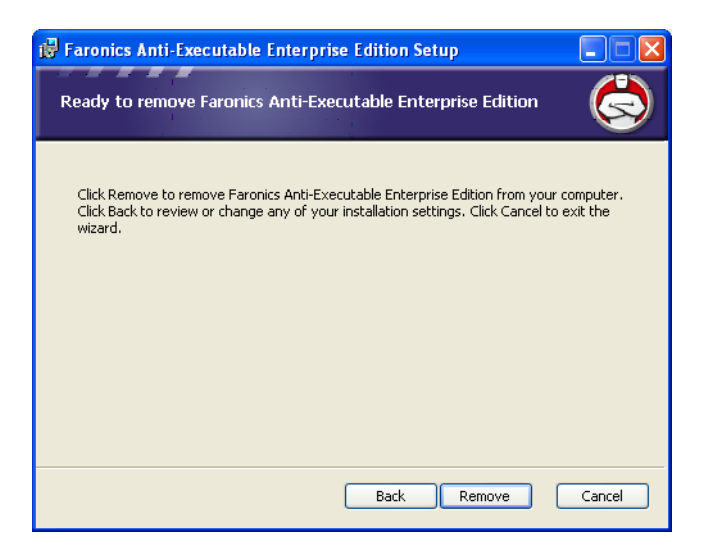

4. Cliquez sur *Terminer* pour terminer la désinstallation.

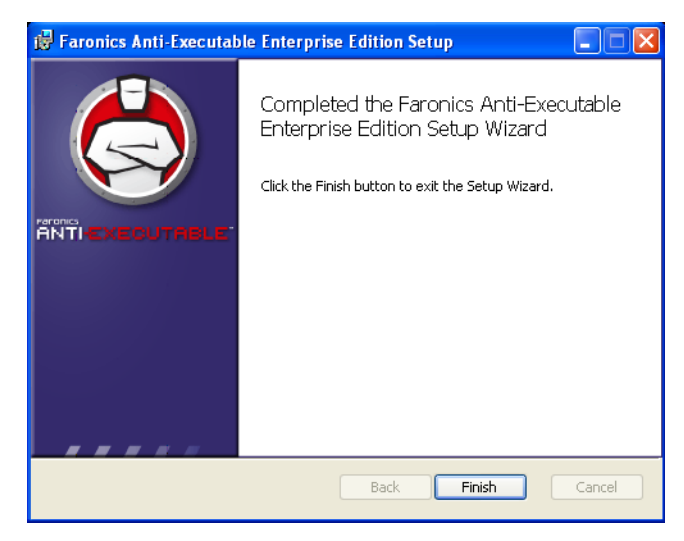

5. Une fois la désinstallation terminée, redémarrez le poste de travail. Cliquez sur *Oui* pour le redémarrer sur-le-champ ou sur *Non* pour le redémarrer plus tard.

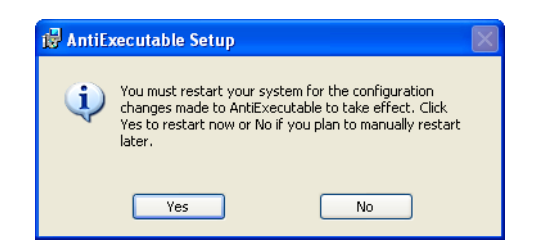

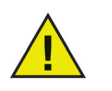

Il est préférable de redémarrer immédiatement le poste de travail à la suite de la désinstallation.

Vous pouvez désinstaller Anti-Executable Loadin via la fonction *Ajout/suppression* de programmes. Pour ce faire, cliquez sur *Démarrer > Panneau de configuration > Ajout/suppression de programmes > Anti-Executable Loadin > Supprimer*. La désinstallation d'Anti-Executable Loadin supprimera toutes les fonctions de gestion d'Anti-Executable de Faronics Core Console. Elle ne supprimera pas les installations Anti-Executable des postes de travail.